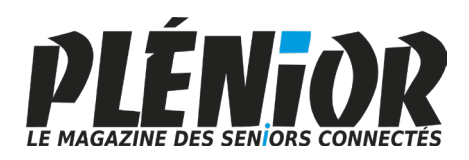

# PC & Mac Pour Seniors

**Avec PLÉNIOR n°36/37**

#### **Laser, ou Jet d'encre, voici l'imprimante qu'il vous faut**

La Rédaction a choisi pour vous les meilleures imprimantes à jet d'encre et laser selon différents besoins et pour toutes les bourses. En plus c'est la période des bonnes affaires.

#### **Vers le millésime 2023 des arnaques du Web**

Les pièges rythment notre vie numérique et les menaces de 2023 tourneront encore une fois autour du phishing. Nous vous expliquons comment y échapper et comment réagir si le mal est fait.

#### **Découvrez Clipchamp, le nouveau logiciel de montage vidéo de Windows 11**

Un vrai logiciel de montage vidéo fait son retour dans Windows 11. Il s'agit de Clipchamp et vous allez apprendre à réaliser votre premier clip vidéo digne d'un pro avec nous.

#### **Comment installer les applications Android sur Windows 11**

Windows 11 est désormais capable d'installer les applications que l'on trouve sur les smartphones Android. Vous saurez comment mettre en route cette grande nouveauté.

*Numéro double Janvier - Février 2023 N°1507 - 1508*

Posez-nous vos questions par e-mail à jplarive@editionspraxis.fr et par téléphone à notre hotline au 06 99 50 15 69

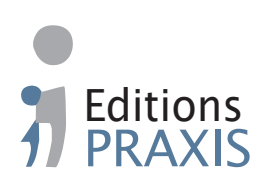

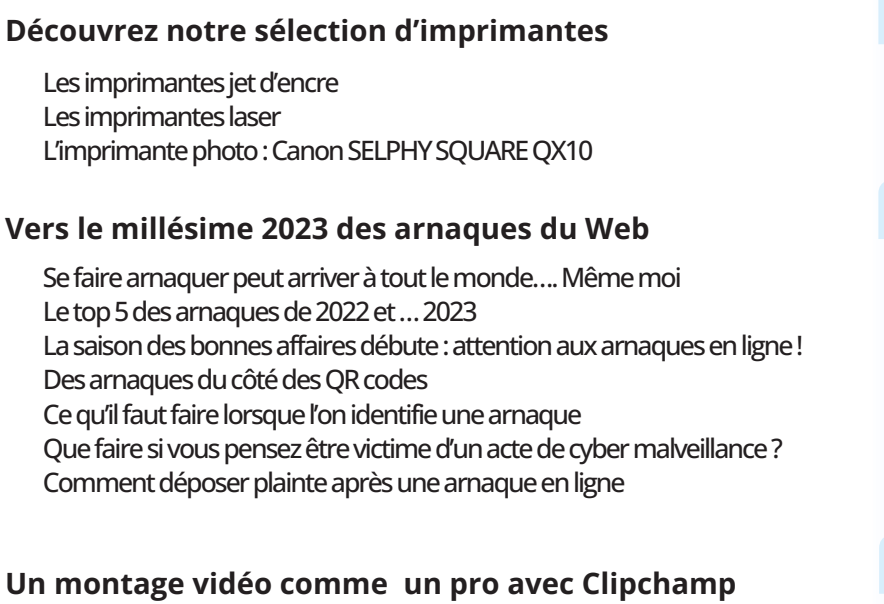

4 12 17

**IE** 

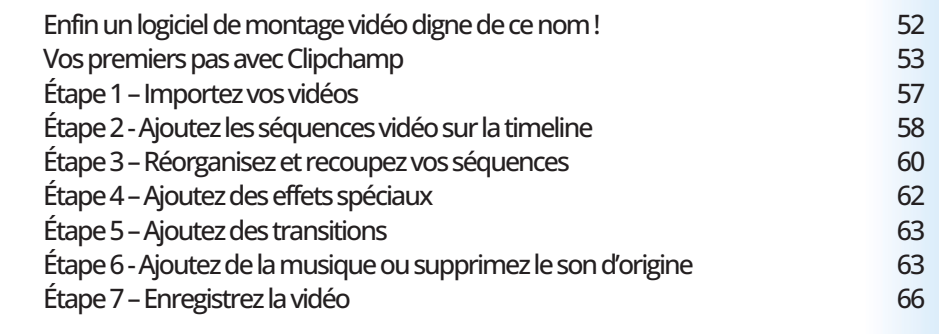

## **Vos fichiers importants accessibles partout avec OneDrive**

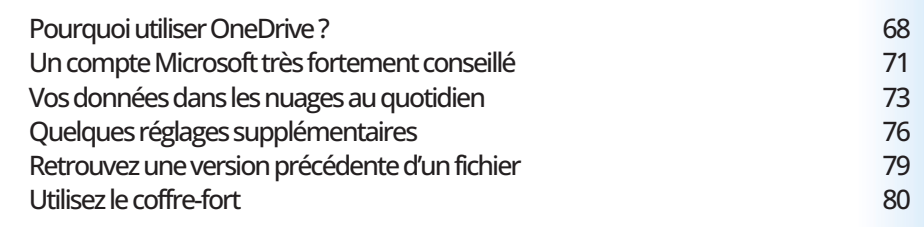

# **Éditorial • janvier 2023**

## **Chère abonnée, cher abonné,**

Toute l'équipe des éditions Praxis se joint à moi pour vous présenter nos meilleurs vœux pour cette nouvelle année. Une année durant laquelle, nos outils informatiques vont nous accompagner pour réaliser des petits ou des grands accomplissements. Notre interconnexion mondiale élimine les frontières et les distances, mais elle rapproche aussi de chaque machine connectée au réseau les escrocs et autres flibustiers des temps modernes. Comme les ordinateurs sont désormais bien protégés, ils utilisent des voies détourner pour mener leur funeste besogne. L'idéal pour eux est de vous faire saisir les identifiants de vos comptes d'utilisateurs principaux pour vous subtiliser le maximum de données et parvenir à piller votre compte bancaire. Avec l'article, **D 2521 - Vers le millésime 2023 des arnaques du Web**, nous faisons le point sur l'ensemble des nouvelles arnaques en cours. Vous apprendrez à les éviter et également à savoir ce qu'il faut faire lorsque l'on tombe dans le panneau. Cela arrive à tout le monde, même les plus avertis, comme moi, par exemple.

Nous n'allons pas débuter l'année en restant sur cette partie obscure du Web. Avec la fin de l'année 2022, Windows s'est enrichi de quelques nouveautés qui sont autant de cadeaux à découvrir et à utiliser pour bien débuter 2023. C'est notamment le cas de l'arrivée du logiciel de montage vidéo Clipchamp avec la dernière grosse mise à jour de Windows 11. Il faut dire que ce type de logiciel manquait vraiment à Windows. La grande majorité des utilisateurs a longtemps regretté la disparition de Movie Maker, l'éditeur de vidéo qui était inclus à Windows 7. Avec Clipchamp, vous allez pouvoir créer des vidéos assez géniales en très peu de temps et pleines d'ef-

# **Éditorial• janvier 2023**

fets spéciaux. À découvrir avec l'article **R 2521 - Un montage vidéo comme un pro avec Clipchamp**.

Enfin, la dernière mise à jour 22H2 de Windows 11 améliore un autre élément qui n'est toutefois pas vraiment une nouveauté. Il s'agit de l'espace de stockage en ligne OneDrive de Microsoft. L'éditeur vient de pousser son intégration à Windows 11 au maximum. L'outil peut désormais être employé en toute simplicité pour mettre à l'abri vos fichiers les plus précieux à l'extérieur de l'ordinateur. Ils seront stockés sur le cloud, c'est-à-dire des serveurs distants et ultra sécurisés. Nous vous expliquons comment utiliser et régler cette toute nouvelle version du système OneDrive avec l'article **I 2521 - Vos fichiers importants accessibles partout avec One-Drive**.

Avec cette nouvelle année, il y a aussi quelques bonnes affaires à réaliser à commencer au niveau des imprimantes. Nous avons fait le tour des constructeurs pour dénicher les meilleurs modèles qu'il s'agisse d'opter pour une imprimante à cartouches d'encre, ou bien des ténors de l'impression, avec les lasers. Il y en a pour toutes les bourses et les usages.

Bonne année 2023 en notre compagnie !

Jean-Pierre Larive, Rédacteur en chef de *PC & Mac pour Seniors*

## **Découvrez notre sélection d'imprimantes**

Le passage au numérique était censé nous libérer du papier. Si c'est partiellement vrai, ce n'est pas systématiquement le cas, c'est même parfois l'inverse. Nous recevons la plupart des documents sous forme

de fichiers, mais il est souvent nécessaire de les envoyer aux administrations au format papier… L'imprimante est donc devenue un outil indispensable dans la plupart des foyers. Et si elle est multifonction, c'est encore mieux, car elle permet de scanner les documents reçus en papier pour les administrations qui les réclament par e-mail. Mais attention, avant d'acheter une imprimante, mieux vaudra déterminer à l'avance vos besoins, et combien risquent de coûter les cartouches ou toners, car ce sont les consommables qui coûtent le plus cher. Pour vous y aider, nous avons fait une sélection d'imprimantes à jet d'encre et laser à différents prix, en indiquant à chaque fois le prix des consommables.

**p. 2 p. 10 p. 15 Les imprimantes jet d'encre Les imprimantes laser L'imprimante photo : Canon SELPHY SQUARE QX10 ■ ■ ■**

**Les informations de cet article vous aident à …**

 **Faire le choix parmi notre sélection d'imprimantes en prenant en compte les coûts des consommables**

**Estimez vos besoins en matière d'imprimante multifonction ou non**

 **Découvrir les atouts des impressions laser, jet d'encre et sublimation thermique**

M252<sup>1</sup>

**1**

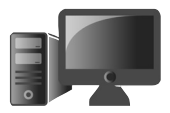

## **2**

# **M2521** <sup>J</sup> **Les imprimantes jet d'encre**

Avant d'acheter une imprimante, il est important de savoir quel usage vous comptez en faire. L'un des points forts des imprimantes jet d'encre est l'impression de photos. Choisissez cette technologie si vous comptez l'utiliser régulièrement, notamment pour éviter d'avoir des problèmes avec les têtes d'impression qui s'encrassent à cause de l'encre qui a eu le temps de sécher. Les imprimantes commencent à tout petit prix, mais attention, pensez à vérifier d'abord le prix des cartouches. Car c'est sur les consommables que les fabricants font des bénéfices, ce qui explique pourquoi certaines imprimantes sont vendues à moins de 50 euros.

**Une imprimante qui ne sait qu'imprimer**

#### **La moins chère : Canon PIXMA TS205**

Voici une petite imprimante qui est

particulièrement abordable. Vendue aux alentours de 50 euros, hors promotions, elle ne sait faire qu'une seule chose : imprimer. Pas de scanner intégré, pas même de Wi-Fi. Il faudra la relier directement à votre ordinateur

**M2521** avec un câble USB. Attention, il semble que le câble USB n'est pas fourni. Toutefois, il est doté d'une prise USB-B, vous pourrez donc utiliser le câble de votre ancienne imprimante. La PIXMA TS205 de Canon est spécialisée dans l'impression de photos 10 x 15 centimètres sans bordure. Elle peut aussi imprimer des documents à une vitesse de 7,7 pages par minute en noir et blanc, ou 4 pages par minute en couleur, et la résolution peut atteindre 4 800 x 1 200 points par pouce.

Malgré l'absence de numérisation, l'application mobile Canon permet de prendre une photo d'un document et de l'envoyer au logiciel sur le PC pour impression.

La cartouche d'encre noire est le modèle PG-545, vendue 20,49 euros pour 180 pages ou 28,49 euros pour 400 pages. La cartouche couleur, modèle CL-546, est vendue 24,49 euros pour 180 pages ou 28,49 euros pour 300 pages. Le pack de cartouches noire et couleurs de grande capacité commence à 36 euros en générique.

**Prix** : 50 euros

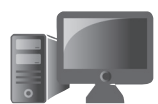

**3**

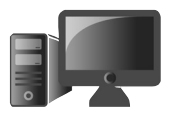

**4**

## **M2521 La multifonction à petit prix : Canon PIXMA MG3650S**

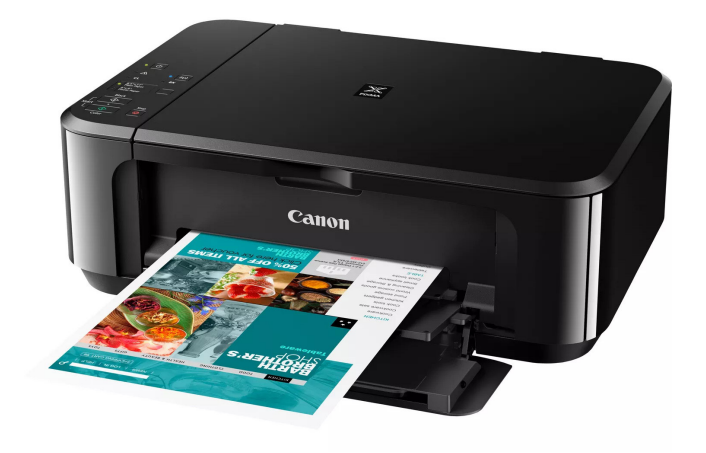

**Une imprimante qui fait tout, y compris le recto-verso**

> Pour l'entrée de gamme des imprimantes multifonctions, nous restons chez Canon. La PIXMA MG3650S ne coûte que 80 euros et intègre tout de même un scanner à plat. Elle se connecte en Wi-Fi à la box Internet, et peut donc être utilisée directement par tous les appareils de la maison, y compris smartphones et tablettes. Elle est compatible AirPrint (iPhone), Mopria (Android) et Google Cloud Print, et peut se connecter aux espaces de stockage en ligne Google Drive, Microsoft OneDrive et Dropbox pour imprimer des fichiers qui s'y trouvent ou enregistrer les documents numérisés.

**M2521** Elle peut imprimer des pages A4 avec une résolution de 4 800 x 1 200 points par pouce et atteint 9,9 pages par minute en noir et blanc, ou 5,7 pages par minute en couleur. Elle propose également l'impression des photos en 10 x 15 centimètres, sans bords. Le scanner permet de numériser avec une résolution de 1 200 x 2 400 points par pouce.

De plus, cette imprimante a une fonction très rare pour un modèle d'entrée de gamme : l'impression recto-verso automatique !

Cette fois les cartouches sont vendues sous la référence PG-540 pour la noire, et CL-541 pour la couleur, soit respectivement 22,49 et 27,49 euros pour la capacité standard de 180 pages (46,49 euros pour le pack de 2), ou 60,49 euros pour le pack de grande capacité (600 et 400 pages). En générique, comptez à partir de 30 euros le pack de 2 de capacité standard, et 40 euros le pack de 2 de grande capacité.

**Prix** : 80 euros

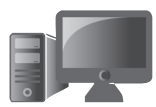

**5**

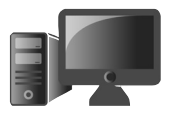

**6**

**Investissez dans une imprimante plus chère pour économiser sur l'encre**

## **M2521 Le haut de gamme : Epson EcoTank ET-2821**

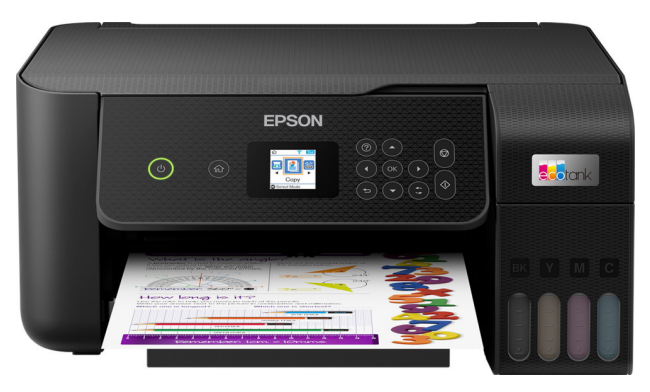

Du côté des imprimantes un peu plus haut de gamme, Epson propose une série qui permet de réaliser des économies sur les cartouches. La gamme EcoTank n'utilise pas de cartouches, mais des réservoirs qu'il faut remplir, ce qui permet de réaliser des économies substantielles. Selon Epson, cela réduit le prix des recharges de 90 %. Les réservoirs sont visibles à l'avant, ce qui permet de garder un œil sur le niveau d'encre plutôt que de dépendre du logiciel de l'imprimante qui n'est pas toujours très précis.

L'imprimante peut imprimer à une vitesse de 10 pages par minute en monochrome et 5 pages en couleur, avec une résolution de 5 760  $\times$  1 440 points par pouce, ainsi que l'impression de photos au format 10 x

**M2521** <sup>15</sup> centimètres sans bord. Elle est équipée d'un scanner à plat avec une définition de 1 200 x 2 400 points par pouce. Elle se connecte à la box sans fil, et propose le Wi-Fi Direct ainsi qu'Apple AirPrint.

Pour l'encre, il faut acheter les bouteilles 104 EcoTank vendues 10 euros chacune, pour une capacité de 4 500 pages pour la bouteille noire et 7 500 pages pour chacune des trois couleurs. Soit 40 euros les quatre bouteilles, et à partir de 25 euros en générique.

**Si vous avez besoin du recto-verso automatique, optez pour le modèle EcoTank ET-2850. Il s'agit quasiment de la même imprimante, vendue pour 70 euros de plus.**

**Prix** : 280 euros

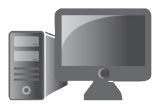

**7**

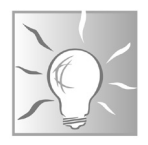

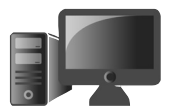

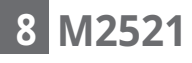

## **M2521 La mobilité : Epson WorkForce WF-110W**

**L'imprimante qui vous accompagne partout**

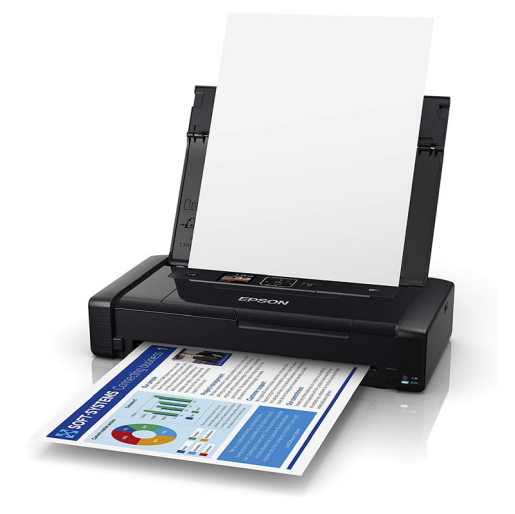

Si vous devez souvent imprimer des documents en déplacement, par exemple des devis, vous pouvez opter pour une imprimante portable. La WorkForce WF-110W d'Epson est petite et légère (1,6 kg) et fonctionne sur batterie. Elle a une autonomie d'une cinquantaine de pages en couleur, ou 100 pages en noir et blanc, et se recharge en USB. Branchée, elle peut imprimer à une vitesse de 7 pages par minute en monochrome et 4 pages par minute en couleur, une vitesse qui est toutefois divisée par deux lorsqu'elle fonctionne sur batterie, et peut atteindre une résolution de 5 760 x 1 440 points par pouce.

**Janvier 20232 • PC & Mac · 11** 

**Quand l'A4 est trop petit**

La plupart des imprimantes grand public sont conçues pour les feuilles A4, ainsi que pour divers formats plus petits. Toutefois, si vous avez besoin d'utiliser du papier plus grand, il existe des imprimantes tout à fait abordables. C'est le cas notamment de la PIXMA iX6850 de Canon, vendue seulement 240 euros.

# **M2521** Cette imprimante se connecte en Wi-Fi à

un réseau local, ou en Wi-Fi Direct, et est également compatible avec Apple AirPrint. Les cartouches sont le Globe 266 (encre noire, 250 pages) vendu 22 euros et le Globe 267 (trois couleurs, 200 pages). Il n'existe pas encore d'alternative générique.

**Prix** : 270 euros

#### **Le grand format : Canon PIXMA iX6850**

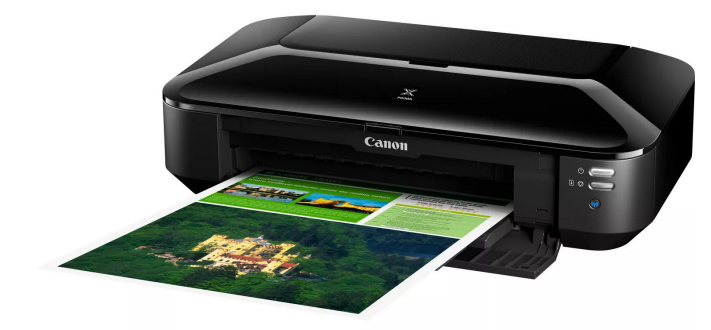

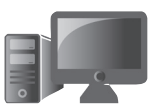

**9**

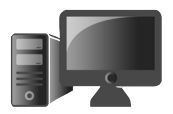

## **10**

**M2521** Cette imprimante est au format A3+, soit 483 x 329 millimètres (soit plus que les 420 x 297 millimètres de l'A3). Elle peut atteindre une vitesse d'impression de 14,5 pages par minute en noir et blanc et 10,4 pages par minute en couleur avec des feuilles A4, avec une résolution pouvant atteindre 9 600 x 2 400 points par pouce.

> Cette imprimante utilise cinq cartouches : noire, jaune, cyan, magenta, et le noir pigmenté qui permet d'améliorer l'impression des photos. Comptez 15,50 euros pour chacune des cartouches de couleur (300 à 350 pages) ainsi que pour la noire (495 pages) et 18,50 euros pour la noire pigmentée (341 pages). En générique, le pack grande capacité de 5 cartouches (500 et 695 pages) commence à 30 euros.

**Prix** : 240 euros

## J **Les imprimantes laser**

**Plus de problème d'encre qui sèche**

Les imprimantes laser ont la réputation d'être chères. Elles seraient réservées aux professionnels qui impriment en grande quantité car le coût par page est plus faible, et donc la différence de prix à l'achat est amortie dans le temps. Cependant, de nos jours les

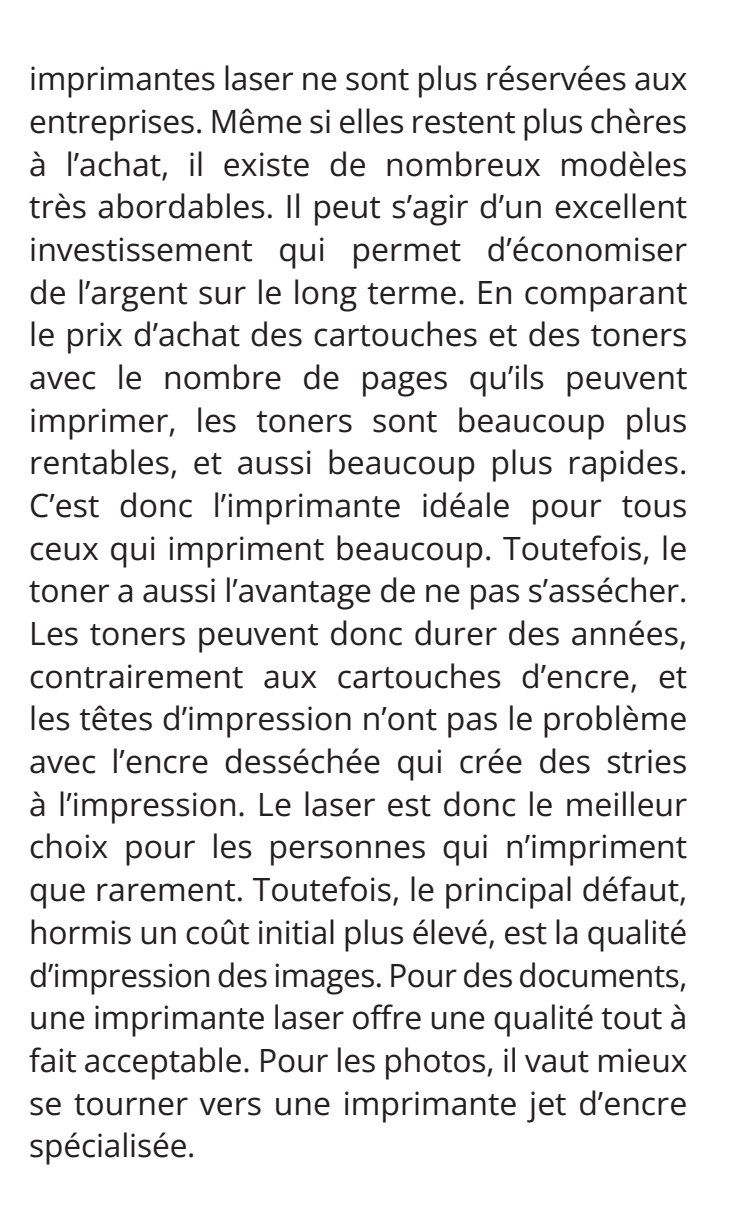

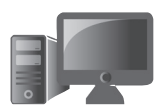

M2521 11

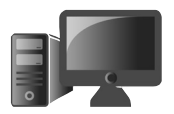

## **12**

**L'imprimante pour ceux qui n'impriment qu'occasionnellement**

## **M2521 La moins chère : Brother DCP-1610W**

Voici une imprimante que j'affectionne tout

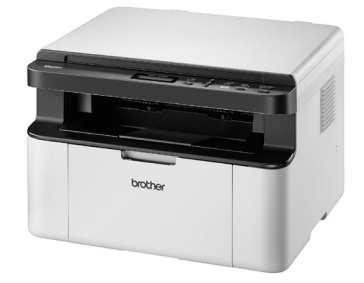

particulièrement. Ayant peu souvent besoin d'imprimer des documents à la maison, je me retrouvais à remplacer les cartouches desséchées de ma vieille imprimante à jet d'encre deux fois par an, après une dizaine de pages imprimées seulement. Autant dire que le prix par page était astronomique. La Brother DCP-1610W est une excellente alternative. En cinq ans d'utilisation, je n'ai pas encore eu besoin de changer le toner, et il n'est pas nécessaire de nettoyer les têtes d'impression. Vous ne risquez donc pas d'avoir des stries si vous ne vous en êtes pas servi pendant quelques semaines. Cette imprimante est monochrome, et ne conviendra donc pas à tout le monde. Elle est dotée du Wi-Fi et peut donc être reliée sans fil à la box Internet afin d'être accessible depuis tous les ordinateurs et appareils mobiles de la maison. Elle peut imprimer 20 pages par minute avec une résolution pouvant atteindre 1 200 x 600 points par pouce, et le bac papier a une capacité de 150 feuilles A4. Elle intègre

aussi un scanner à plat avec une résolution **M2521** de 1 200 points par pouce, et une fonction de photocopieuse.

Le toner officiel Brother TN-1050 est vendu à 50 euros pour 1 000 pages. Toutefois, les toners génériques de même capacité commencent à seulement 9 euros.

**Il en existe un autre modèle le DCP-1612W, vendu la plupart du temps légèrement plus cher. Il s'agit de la même imprimante. Les seules différences sont la couleur du boîtier, qui est noir, et la capacité du toner inclus, qui est de 700 pages pour le 1610W et de 1 000 pages pour le 1612W. Toutefois, les deux modèles utilisent strictement les mêmes toners vendus dans le commerce.**

**Prix** : 150 euros

#### **La laser couleur : Brother DCP-L3550CDW**

Du côté des imprimantes laser couleur, les modèles les moins chers sont tous en rupture de stock depuis quelque temps. Il faudra donc investir 100 euros de plus, mais en contrepartie vous aurez une imprimante de meilleure qualité.

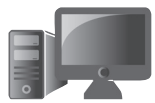

**13**

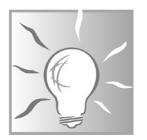

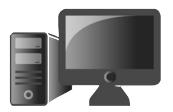

#### **Matériel – Notre sélection d'imprimantes**

## **14**

**La technologie LED remplacer le laser**

**M2521** La DCP-L3550CDW de Brother n'est pas techniquement une imprimante laser. Il s'agit d'une imprimante LED, une technologie très similaire, mais plus performante. Les imprimantes laser ont un système mécanique

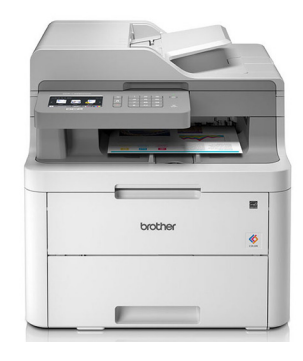

de miroirs et de lentilles qui doivent être alignées et qui permettent de balayer la page. Les imprimantes LED ont une bande LED qui éclaire toute une ligne sur la page en une fois. Elles sont généralement plus compactes, rapides et silencieuses. Elles utilisent un toner comme les imprimantes laser, avec les mêmes avantages. Pour l'utilisateur final, il n'y a pas de différence dans l'utilisation de ces deux technologies.

La DCP-L3550CDW est une imprimante couleur capable de sortir 18 pages par minute avec une résolution de 2 400 x 600 points par pouce. De plus, elle est capable d'effectuer des impressions recto-verso automatiquement. Son scanner à plat offre une résolution de 1 200 x 2 400 points par pouce, et peut scanner automatiquement jusqu'à 18 pages par minute grâce à un bac de chargement de documents de 50 pages.

**M2521** Elle peut être connectée en Wi-Fi à la box, mais aussi en Wi-Fi direct pour les appareils mobiles. Elle est livrée avec 4 toners de 1 000 pages chacun.

Les toners sont les modèles TN-234BK pour le noir, TN-234C pour le cyan, TN-234M pour le magenta et TN-234Y pour le jaune. Comptez 250 euros pour un pack avec les quatre toners officiels, ou environ 70 euros pièce. Les toners génériques commencent aux alentours de 26 euros.

**Prix** : 430 euros

### J **L'imprimante photo : Canon SELPHY SQUARE QX10**

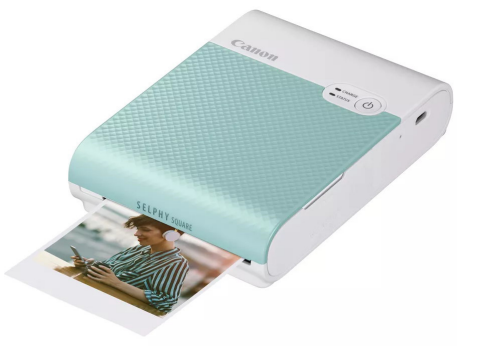

**Gardez une trace physique de vos meilleurs moments**

Si la grande majorité des imprimantes grand public utilisent la technologie jet d'encre ou laser, il existe d'autres technologies.

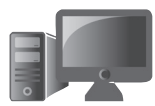

**15**

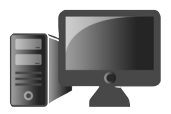

## **16**

**M2521** La SELPHY SQUARE QX10 de Canon utilise la sublimation thermique pour produire des « polaroïds » à partir de photos numériques. Attention, cette technologie est très différente des technologies Zink de Polaroid ou Instax de Fujifilm utilisées dans des imprimantes similaires. La sublimation thermique est un peu plus bruyante, l'encre étant déposée par un rouleau encreur plutôt qu'intégrée au papier, mais offre une qualité supérieure.

> Les photos sortent dans un format carré de 6,8 x 6,8 centimètres, et selon Canon peuvent se conserver pendant un siècle. La Canon Selfy square pèse 445 grammes (hors cartouche) et peut imprimer 20 photos avec une seule charge. Sa résolution est de 287 points par pouce et elle peut imprimer une photo en 43 secondes. Cette petite imprimante de poche est destinée à être utilisée avec un smartphone, et se connecte en Wi-Fi Direct aux mobiles Android et iOS.

> Plutôt que des cartouches, il faudra recharger l'imprimante avec le pack Canon XS-20L, qui contient un rouleur encreur et du papier. Comptez 16 euros pour 20 photos.

**Prix** : 150 euros

## **Vers le millésime 2023 des arnaques du Web**

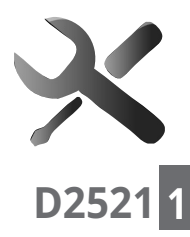

Faire de bonnes affaires, au lendemain des fêtes de Noël, est courant. Mais ce qui l'est également, ce sont les arnaques ! Et au moment où l'on se dit que c'est trop beau pour être vrai, c'est bien souvent trop tard. Cette année, les cybercriminels, professionnels ou amateurs, vont une fois encore ruser pour paraître crédibles via le truchement du Web, en vous vendant du vent et parfois à prix fort. Leur imagination reste fertile, même si bon nombre de figures d'arnaques sont désormais connues. Il existe toutefois des « coups » inédits et certains cybercriminels sont également suffisamment doués techniquement pour briser les protections permettant de conduire à votre porte-monnaie. Dans cet article nous faisons le point sur les nouvelles arnaques et vous allez pouvoir constater que certaines sont vicieuses. Dans de nombreux cas, lorsque l'on tombe dans le panneau, le mal est fait et même un dépôt de plainte ne permet pas de récupérer l'argent perdu. Alors autant ne pas succomber à l'appel alléchant de certaines arnaques. Même les meilleurs peuvent tomber dans les pièges. Cela m'est arrivé….

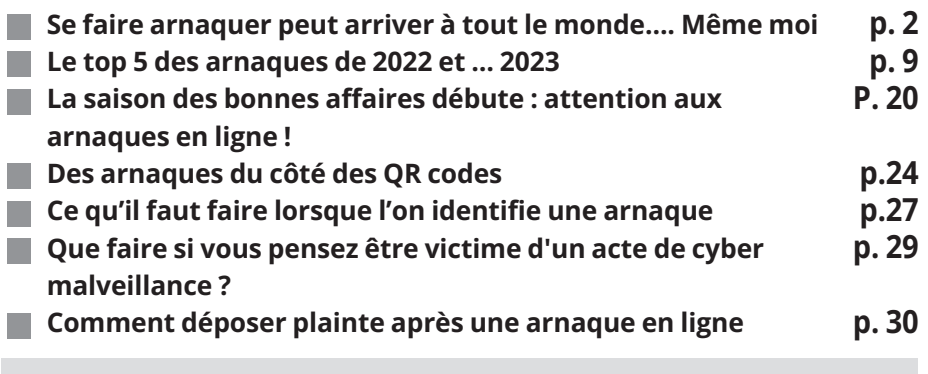

**Les informations de cet article vous aident à …**

- **Connaître les arnaques les plus en vogue de l'année passée et de celle qui vient de débuter**
- **Décortiquer un site marchand pour distinguer les vrais sites commerçants des cyber arnaques**
- **Éviter de tomber dans le panneau des arnaques par SMS, e-mails ou QR codes**
- **Savoir que faire lorsque vous êtes malheureusement victime d'une escroquerie en ligne**
- **votre visage.**

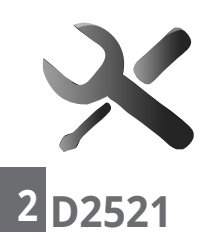

**Autopsie d'une arnaque**

#### **Dépannage et sécurité : Les arnaques 2023**

#### **D2521** <sup>J</sup> **Se faire arnaquer peut arriver à tout le monde…. Même moi**

Le 21 juin, je me suis fais dérober mon véhicule principal, un vélo électrique pliant. Après avoir déposé plainte, je recherche immédiatement le même vélo sur internet via Google et… magie ! les bonnes affaires me sautent aux yeux quand je vois ce vélo à un prix intéressant sur une boutique spécialisée dans les vélos. Méfiant, comme toujours, je fais le tour du site. Il y a de nombreuses références et le vélo en question fait partie des promos du moment.

Toujours méfiant, j'observe le site. Il est doté du fameux certificat SSL que l'on doit trouver avant le nom de domaine d'un site Web. Visuellement c'est le petit cadenas qui s'affiche dans ce cas-là. Pas de souci de ce côté. Je parcours les labels de certification que l'on est en droit de s'attendre de trouver sur un site de commerce en ligne. On trouve en bas du site, le label Trustpilot avec 5 étoiles. Cela signifie qu'il y a eu des avis de clients et qu'ils sont tous positifs. Pour m'en assurer je fais un tour rapide de ces avis.

#### **Dépannage et sécurité : Les arnaques 2023**

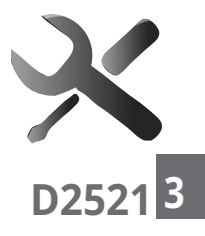

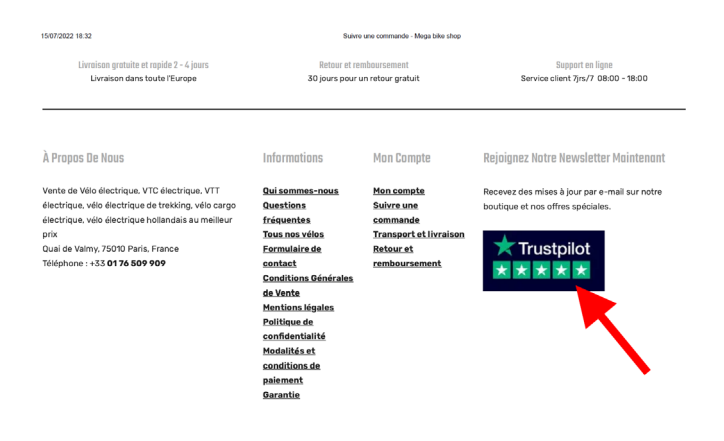

Le label Trustpilot permet de connaître la réputation d'un site de vente en ligne. Il peut être détourné par un site malveillant. Le problème, c'est que c'est un critère qui permet de le faire passer pour une structure honnête.

On trouve aussi toutes les autres rubriques qui indiquent que le site est sérieux, avec une immatriculation au registre du commerce, une adresse, un numéro de téléphone, un mail de contact, une politique de confidentialité et des conditions de vente. Vraiment tout est complet, bien fait. La boutique indique également que c'est une bonne idée de choisir un vendeur français. Pourquoi pas ?

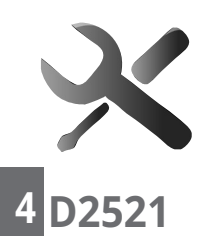

Tout est correctement formulé, il n'y a pas spécialement de fautes de français et chaque rubrique renvoie vers des contenus juridiques qui tiennent debout. C'est notamment le cas pour les conditions de paiement et de garantie.

Avant d'aller plus loin je mène une dernière vérification auprès d'un ou deux sites où les victimes peuvent présenter leurs arnaques. Je tape le nom de la boutique en question et rien ne ressort. Je me lance et je vois qu'on me propose une réduction supplémentaire si je réalise un virement.

Je relis la rubrique sur les modalités de paiement du site et tout à l'air correct. On parle de remboursement dans le délai légal. l'ajoute donc l'IBAN présenté à mon application bancaire pour effectuer ce virement. L'IBAN semble provenir d'une banque française, pas de souci non plus sur ce point. Je passe la commande, j'en reçois la confirmation et il ne reste plus qu'à patienter. Sauf qu'au bout de 15 jours le vélo n'est pas arrivé. Je décide d'appeler le service aprèsvente et une personne me répond. Je donne la référence de la transaction et l'individu explique qu'effectivement la commande a un peu de retard, mais qu'elle est en cours de

**Payer via un virement, c'est louche**

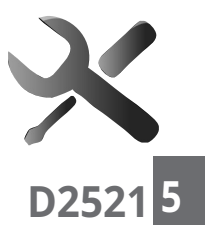

**D2521** préparation. Puis…. rien ne se passe.

J'adresse un e-mail et reçois une réponse confirmant que ma commande a bien été prise en compte. Passé quelques jours supplémentaires, je réalise que je me suis fait avoir.

#### **Un changement de nom de boutique pour la même arnaque**

Le site vient maintenant de changer de nom et la photo de la boutique a également changée. Je décide de mener mon enquête avant d'aller déposer plainte.

L'adresse n'existe pas. Dans la rue, le numéro est impair alors qu'il n'y a que des numéros pairs. L'immatriculation au registre du commerce concerne une autre société qui après vérification n'a rien à voir avec cette affaire.

En réalisant une recherche d'image inversée, je découvre que la photo est celle d'une véritable boutique de vélo qui se trouve en France. Mais son nom n'est pas le même. En recherchant le logo à part, je trouve un autre vendeur de vélo aux Pays-Bas, un simple coup de retouche d'image assez bien fait à permis de rendre la photo crédible avec le nom de la marque.

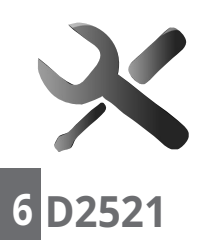

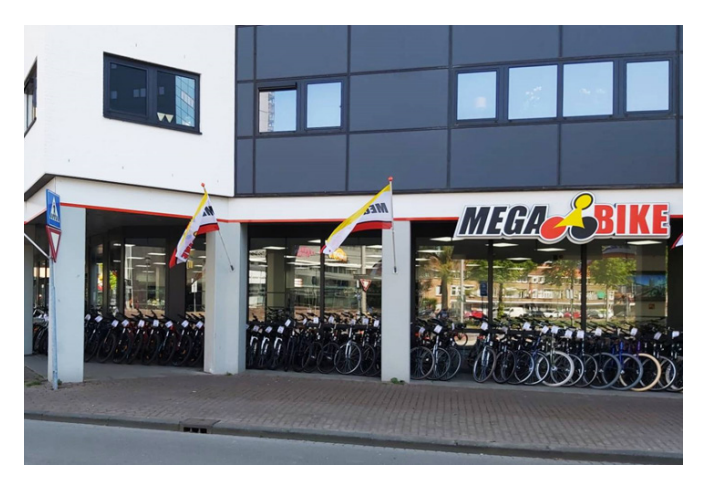

Une photo de la fausse boutique avec ses drapeaux et son logo.

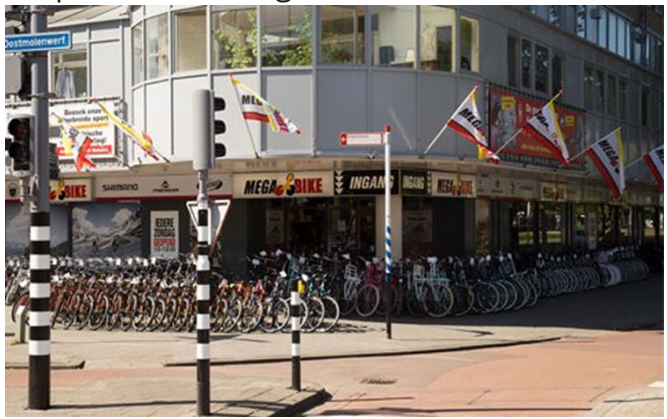

Des logos et des drapeaux volés sur une véritable photo d'un vendeur de vélos au Pays-Bas. Les escrocs peuvent être doués avec la retouche et le montage de photos.

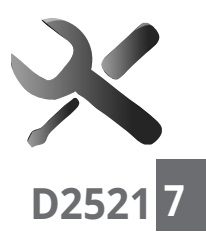

## **D2521 L'arnaque des vrais-faux RIB avec un système prépayé**

Passons maintenant au relevé d'identité bancaire. Il a l'air correct et semble provenir d'une banque française. Je vais peut-être retrouver l'identité de l'arnaqueur grâce à cela et faciliter le travail de la police. En utilisant l'outil spécialisé fr.iban.com/iban-checker, je peux connaître la banque et l'adresse de celleci. Il suffit de saisir l'IBAN.

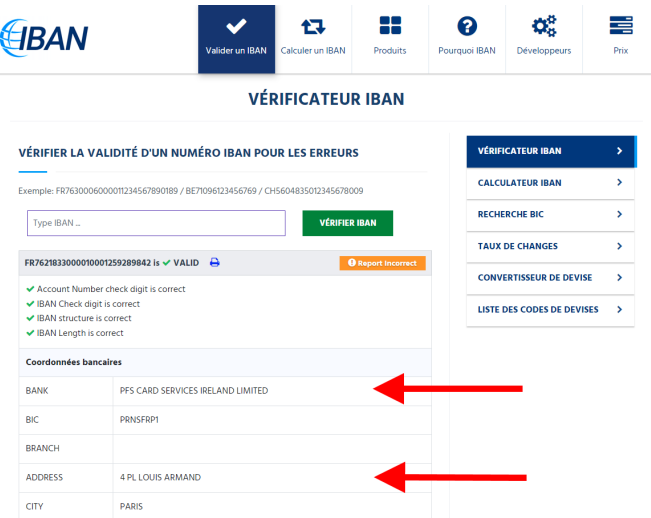

Le résultat s'affiche et la nouvelle n'est pas spécialement bonne, puisqu'il s'agit en réalité d'une banque irlandaise. Il y a bien une agence en France à Paris, ce qui permet de disposer d'un IBAN français.

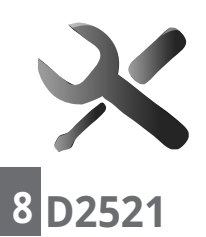

**Dépannage et sécurité : Les arnaques 2023**

**D2521** En réalité après quelques recherches, je comprends qu'il s'agit d'une astuce employée par les criminels pour ne pas être retracés. Le compte en question est en réalité un IBAN de carte bancaire prépayée commercialisée par la société Prepaid Financial Service qui siège donc en Irlande. Au final, il n'y a plus grandchose à faire à cette étape.

La semaine d'après, la boutique change à nouveau de nom, puis disparaît quelques temps après.

Cette expérience malheureuse peut vous servir aujourd'hui à mieux décortiquer ce type d'arnaque que l'on retrouve sur de vraiesfausses boutiques en ligne et sur des services de petites annonces, comme LeBonCoin.

Tout semble vrai et crédible mais, dans les faits, c'est une arnaque très bien organisée et presque imparable.

#### **À retenir**

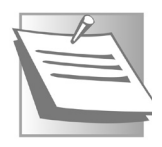

**Si vous trouvez l'objet que vous cherchez à bon prix en dehors des sentiers battus, c'est-àdire de sites comme celui de la Fnac, Amazon, Cdiscount, Darty, Rakuten ou Boulanger, par exemple, vous pouvez utiliser ma méthode d'enquête, mais contrairement à moi, faites-le avant de vous lancer dans la transaction !**

**D2521** Dans ce cas de figure l'arnaqueur est quelqu'un de suffisamment malin, pour concevoir un site doté de tous les attributs d'un véritable site marchand, avec tous les codes permettant de le rendre crédible.

#### J **Le top 5 des arnaques de 2022 et … 2023**

Difficile d'échapper à certaines tentatives d'arnaques. Le problème est que, à force de tenter leur chance, les grosses ficelles des escrocs commencent à être connues. Il n'empêche que sur la quantité certaines personnes restent susceptibles de tomber dans le panneau. Voici le top 5 des arnaques les plus communes que vous pourrez rencontrer sur votre mobile et votre adresse e-mail. Elles se basent toutes sur le phishing.

### **Qu'est-ce que le phishing**

Le phishing ou hameçonnage n'a qu'un objectif, faire en sorte de vous conduire à donner vos identifiants de connexion à un service. Cela se passe essentiellement par la réception d'un e-mail ou d'un SMS. L'objectif ultime est d'accéder à votre compte en banque pour pouvoir le débiter.

**9**

**Les arnaques qui touchent tout le monde**

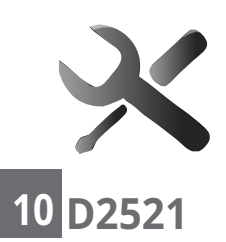

Dans le cas d'une entreprise, l'idée va consister à accéder au cœur du réseau pour récolter des informations confidentielles et pouvoir en monnayer leur restitution par la menace ou bien en installant un rançongiciel qui va bloquer tout le réseau.

#### **L'arnaque classique du Compte personnel de formation :**

#### **Méthodes les plus utilisées : Appels téléphoniques, SMS.**

Sollicitations répétées, parrainages, offres d'emploi trompeuses... Vous avez reçu un mail, un SMS ou un appel vous promettant une formation gratuite via votre compte personnel de formation ? Il suffit de donner vos identifiants et …. Vos crédit de formation

disparaissent au profit d'un organisme de formation bidon.

Dans tous les cas, il ne faut pas donner suite à ces sollicitations.

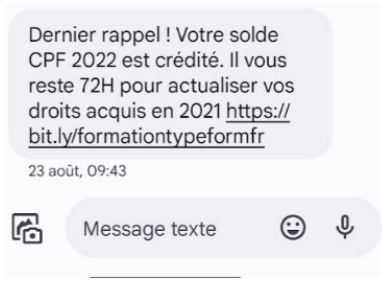

Ni la Caisse des Dépôts, ni Pôle Emploi, ni le ministère du Travail n'effectuent la moindre démarche téléphonique au sujet du CPF.

**Dépannage et sécurité : Les arnaques 2023**

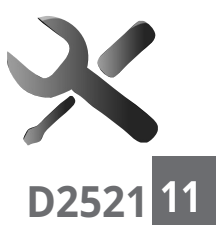

**D2521** Si vous souhaitez utiliser votre CPF, il faut réaliser par vous-même les démarches.

#### **Message de remboursement de l'Assurance maladie : attention aux arnaques !**

**Méthode la plus utilisée : SMS.** 

Ameli: Expiration de votre carte vitale, veuillez la mettre à jour avant le 06/09/2022 via : internet-ameli.com

13 sept., 09:14

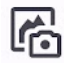

Message texte

⊕

Vous avez récemment reçu un SMS vous indiquant que vous recevrez un remboursement important de l'Assurance maladie si vous complétez un formulaire ? Vous avez été visé par la nouvelle campagne d'escroquerie circulant sur les téléphones français. N'allez pas plus loin, c'est une tentative de « phishing » ou d'hameçonnage. Cette technique de fraude est aujourd'hui courante sur internet et vise à obtenir des

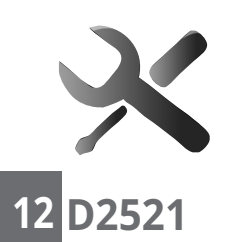

**Dépannage et sécurité : Les arnaques 2023**

**D2521** informations personnelles et confidentielles ou à vous escroquer de l'argent. Après avoir cliqué sur un lien, une page va vous demander de saisir vos identifiants. Ils sont alors connus des cybercriminels.

Dans cet exemple, on vous demande de vous identifier sur un faux-site. Le principe est le même. L'adresse du site Ameli de la sécurité sociale est tout simplement **http://ameli.fr**. C'est déjà un indice.

**Ne jamais cliquer sur les liens de ces messages.** 

**De manière générale, les interlocuteurs des entités officielles ne demandent jamais la communication d'informations personnelles ou confidentielles (mot de passe, RIB, numéro de carte bancaire...) hors de votre espace personnel sur leur site. D'ailleurs ils ne vous sollicitent pratiquement jamais. C'est à vous de faire la démarche et de vous connecter de manière volontaire sur les sites officiels.** 

Le contenu du message doit vous interpeller (la promesse d'une importante somme d'argent inattendue) peut vous alerter et vous aider à identifier la tentative de « phishing ».

L'Assurance maladie vous adressera un courrier postal si vraiment il y a un problème sur un remboursement. Vous pouvez

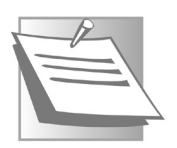

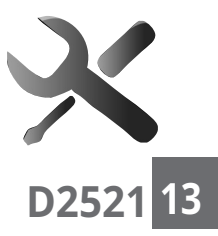

**D2521** également réaliser par vous-même la plupart des démarches en ligne à partir de votre compte Ameli.

#### **Attention aux escroqueries à la livraison de colis !**

**Méthodesles plus utilisées : e-mail, SMS.** 

Votre livraison est retenue dans notre centre de distribution. Veuillez suivre les instructions: http://upocim.com /GDKWH1L

9 août, 15:03

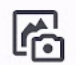

Message texte

⊙

Vous attendez un colis ? Vous avez reçu un SMS ou un e-mail semblant provenir d'un service de livraison ? Il s'agit bien souvent d'une arnaque. Le problème, c'est que lorsque l'on attend réellement un colis on peut facilement tomber dans le piège.

Un grand classique : le colis malheureusement retenu dans un centre de distribution.

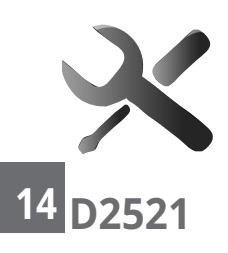

**D2521** Il y a plusieurs méthodes utilisées pour vous inciter à activer un lien. Il s'agit souvent d'un problème survenu lors de l'envoi d'un colis.

- Le message ressemble à celui que l'on reçoit habituellement des vrais transporteurs. Mais dans ce cas on dispose d'un faux numéro de suivi de colis et d'un lien. Parfois le numéro de téléphone est semblable à celui du transporteur. Il s'agit d'un numéro court à 5 chiffres commençant par 38.
- Le message annonce qu'un colis doit vous être livré mais que vous devez payer des frais de port ou d'expédition, de TVA ou de douane... Le faible montant réclamé incite à effectuer ce paiement et à cliquer sur le lien. Vous serez alors redirigé vers un site internet frauduleux usurpant l'identité de l'entreprise de livraison sur lequel on vous demandera des informations personnelles : identité, adresse postale ou électronique, numéro de téléphone, coordonnées de carte bancaire afin de régler les prétendus frais de livraison.

Ces cybercriminels se font passer pour des sociétés de livraison parmi les plus connues, afin de dérober vos informations personnelles et de carte bancaire, ils s'en servent par la suite

## **D2521** pour piller votre compte bancaire.

**Les périodes de forte activité de commerce en ligne (fêtes de fin d'année, soldes, Black Friday) sont propices à ce type d'arnaques dans la mesure où de nombreuses personnes attendent ou envoient des colis. Soyez vigilant !**

#### **Ce qu'il faut savoir**

**Sachez que les entreprises de livraison ne vous demanderont jamais par SMS ou par mail un quelconque paiement pour recevoir un colis.**

**Au moindre doute, contactez directement l'entreprise de livraison concernée pour confirmer le message que vous avez reçu. Si l'entreprise vous indique qu'elle n'est pas à l'origine de l'envoi de ce message, il s'agit d'une tentative d'arnaque.**

**De manière générale ne cliquez jamais sur ce genre de lien. Ne communiquez en aucun cas des informations personnelles ou de carte bancaire.**

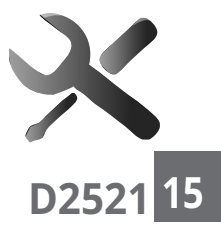

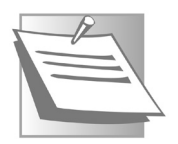

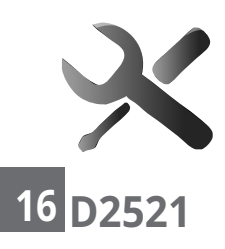

**Des organismes pour vérifier la légitimité d'un site**

## **D2521 Crédits, livrets d'épargne, assurances : attentions aux sites douteux Méthodes les plus utilisées : e-mail, SMS, sites web**

Lors des campagnes de phishing par e-mail, on cherche à vous faire cliquer sur les liens de faux sites ressemblant à des assureurs, des sociétés de crédit, des banques, …. Chaque mois, l'Autorité de contrôle prudentiel et de résolution (ACPR) ajoute à sa liste noire de nouveaux sites frauduleux ou douteux.

Mais il n'y a pas que le phishing. On peut très bien être amené à se connecter à un de ces sites en recherchant un produit, comme un crédit, un livret d'épargne ou une assurance. Là encore, il est possible de vérifier que votre interlocuteur n'est pas un escroc en consultant :

- le registre des agents financiers (Regafi) ; https://www.regafi.fr
- le registre des organismes d'assurance (Refassu) ; https://www.refassu.fr/
- le site de l'ORIAS (organisme chargé de tenir le registre des intermédiaires en assurance, en banque ou en financement participatif). https://www.orias.fr/
**D2521** Si la société ou la personne qui vous sollicite n'est mentionnée sur aucun de ces registres, ne répondez pas à sa proposition.

**Attention : La liste noire «crédits, livrets d'épargne, services de paiement et assurances» peut ne pas être complète. Il faut dire que les nouveaux sites non autorisés apparaissent régulièrement sur internet. Si le nom d'un site ou d'une entité n'y figure pas, cela ne signifie pas pour autant qu'il est autorisé à proposer des produits bancaires ou des assurances en France.**

#### **Astuce : comment signaler et bloquer un numéro de téléphone suspect sur le mobile**

Sachez qu'il est possible de signaler un SMS indésirable auprès d'une plate-forme dédiée. Il faut signaler les importuns au 33 700, un service officiel permettant de rapporter les SPAM par SMS aux autorités. La procédure n'est toutefois pas évidente. Il faut d'abord transférer le message au numéro 33700. Ensuite, il est nécessaire de compléter le signalement en renvoyant le numéro de téléphone qui a été utilisé pour envoyer la tentative d'escroquerie.

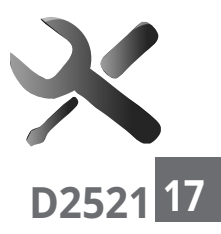

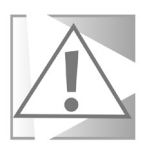

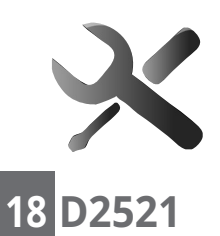

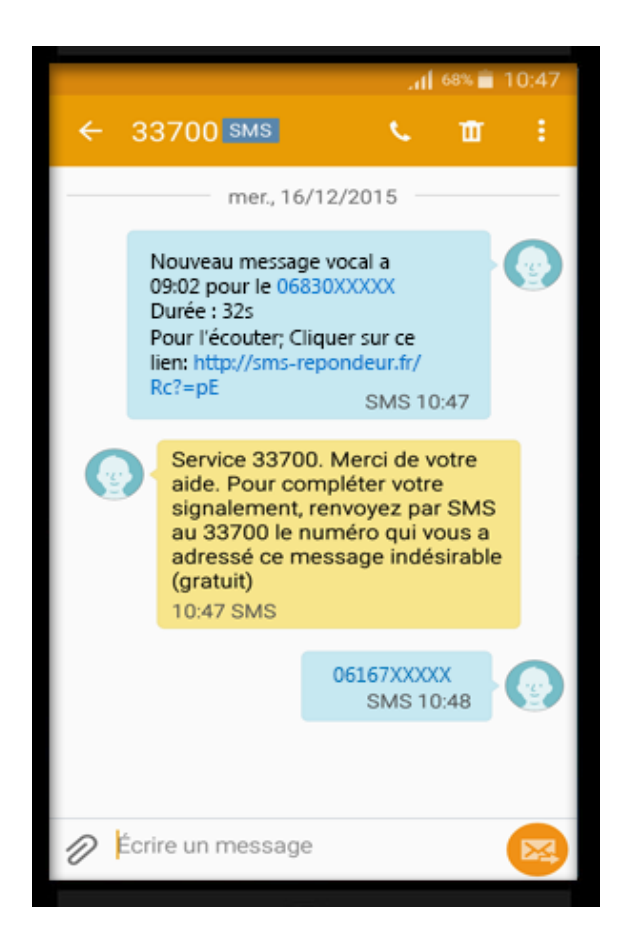

Voici la méthode en image. Un premier SMS au 33700 en transférant le SMS. Ensuite il faut répondre à l'accusé de réception et saisir le numéro de téléphone.

#### **D2521 Comment bloquer l'expéditeur sur votre smartphone**

Sur iOS et Android, les numéros indésirables peuvent être bloqués aussi bien depuis les SMS que depuis le journal d'appels.

#### **Sur un iPhone**

Depuis les SMS, appuyez sur le bouton i affiché en haut de la fenêtre, puis entrez dans les infos. En bas de la fiche du contact, appuyez sur Bloquer ce correspondant.

#### **Avec Android**

Depuis votre smartphone Android, depuis la liste des SMS, faites un appui long sur le numéro à bloquer. En haut à droite,

tapotez sur le bouton figurant un panneau d'interdiction, touchez les trois petits points et choisissez Bloquer. Un message s'affiche alors. Validez le. Un autre message apparaît. Cochez la case Bloquer et signaler comme spam. Validez en appuyant sur OK.

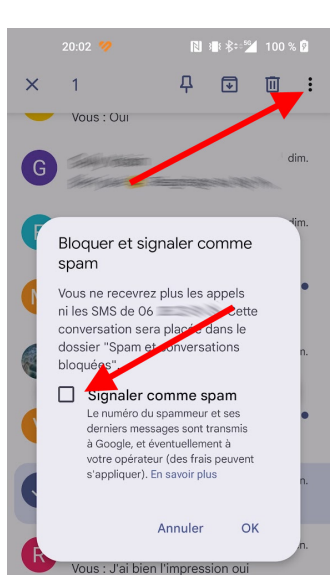

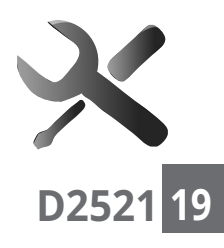

**Déconseillé** 

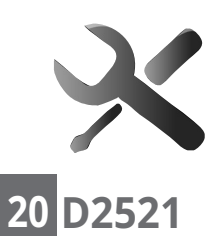

# **D2521** <sup>J</sup> **La saison des bonnes affaires débute : attention aux arnaques en ligne !**

Il y a eu le Black Friday, puis Noël et la nouvelle année, voici maintenant la période des bonnes ristournes ! Les offres promotionnelles se développent largement en France et chaque saison possède les siennes. De même, les annonceurs multiplient les propositions d'offres alléchantes en direction des consommateurs via SMS, courriels, réseaux sociaux ou bandeaux promotionnels sur leur site internet. Ces événements sont propices aux tentatives d'escroqueries.

L'idée des cybercriminels reste encore une fois de vous escroquer ou de subtiliser vos données personnelles.

Faites attention aux faux sites qui imitent des marques existantes ! Vous ne recevrez jamais le produit commandé et en serez pour vos frais, comme le montre l'aventure décrite dans la première partie de cet article.

Pendant cette période, soyez particulièrement vigilant aux messages frauduleux (courriels, SMS, annonces sur les réseaux sociaux).

#### **D2521 La checklist pour éviter les arnaques par e-mail ?**

Voici une checklist de ce qu'il faut prendre en compte lorsque l'on cherche les bonnes affaires et avant de cliquer sur le lien d'une offre promotionnelle.

- 1 Méfiez-vous des offres trop alléchantes, ce sont souvent des propositions trompeuses.
- 2 Comparez le prix du produit que vous souhaitez acheter sur des sites connus.
- 3- Contrôlez qu'il s'agit bien du site de la marque connue en inspectant attentivement l'URL (adresse qui apparaît dans la barre d'adresse en haut de votre navigateur), en allant directement sur le site marchand pour vérifier l'existence et le prix du produit annoncé.
- 4- Prêtez attention à l'orthographe et à l'adresse de la société.
- 5- S'il s'agit d'une promotion reçue par e-mail, contrôlez attentivement l'adresse de l'expéditeur.
- 6– Dans un e-mail, repérez tous les indices de fraudes : faute dans le nom de la marque, fautes d'orthographe, libellés peu habituels, extension qui n'est pas en .fr ou en .com.
- 7- Lorsque vous recevez un e-mail avec des promotions intéressantes, évitez de cliquer sur les liens. Allez directement sur le site de l'enseigne.

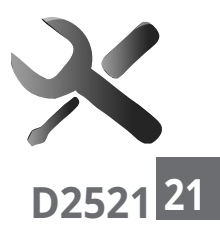

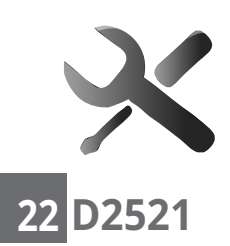

#### **D2521 Un exemple pratique avec l'aide aux dons pour l'Ukraine**

Lors de l'incendie de Notre Dame à Paris, les arnaques aux dons ont fleuri. Avec la guerre en Ukraine, le même genre de phénomène a lieu.

#### **Comment procèdent les escrocs**

Devant la crise qui secoue l'Ukraine en proie à son agression par la Russie, on assiste à des déplacements de populations qui fuient les bombardements, séparant des familles, les hommes restant généralement en Ukraine pour défendre leur pays, tandis que les femmes et enfants qui en ont la possibilité sont incités à se mettre à l'abri.

Les organisations humanitaires se mobilisent donc pour aider les ukrainiens, elles font de nombreux appels aux dons pour que cette aide soit optimale. Les médias, de leur côté, relaient ces appels aux dons... et c'est bien légitime. Mais il n'en fallait pas plus pour que les cybercriminels voient dans cette campagne une opportunité d'escroquerie. Le mode de fonctionnement est d'une simplicité déconcertante :

Le cybercriminel va adresser un e-mail appelant à donner pour aider les ukrainiens.

**23**

**D2521** L'adresse utilisée ressemble à s'y méprendre à une adresse connue ou crédible, comme :

- t.info.lanewsletterdujour.fr
- newsletter@info.lanewsletterdujour.fr
- -medecinsdumonde@info. medecinsdumonde.org
- info@communication.croix-rouge.fr

Dans le message, le pirate insère un lien renvoyant vers un site où l'internaute pourra, avec sa carte bancaire, effectuer un don.

L'utilisation de noms de domaine comme « communication.croix-rouge.fr ou « info. medecinsdumonde.org » ajoute au trouble.

Et bien évidemment, le don que fera la personne depuis ces sites ira dans la poche du pirate et absolument pas dans l'aide aux ukrainiens.

Alors ! que faire pour éviter ce type d'arnaques ? La première des précautions est de comparer l'adresse (notamment le nom de domaine) avec celles utilisées par les organisations humanitaires que les cybercriminels veulent copier.

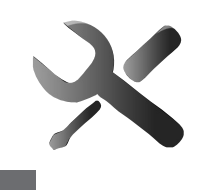

# **24**

Par exemple :

Les adresses de Médecins du Monde sont du type « @medecinsdumonde.org » et non pas @info.medecinsdumonde.org »

les adresses de La Croix Rouge Française sont du type « @croix-rouge.fr » et non pas « @ communication.croix-rouge.fr »

Les cyber malfaiteurs savent également très bien créer des sites web clones ressemblant à s'y méprendre aux sites ciblés. Dans le cadre de ce type d'arnaques, il est essentiel de bien regarder l'adresse du site et de la comparer très attentivement à l'adresse originale de l'organisation humanitaire auprès de qui on souhaite effectuer un don.

La deuxième des précautions est de se rendre directement sur le site d'une association humanitaire pour effectuer son don.

# **Des arnaques du côté des QR codes**

Ils se sont multipliés au point de devenir incontournables avec la pandémie. Les codes sont depuis utilisés pour l'affichage des menus des restaurants jusqu'aux transactions sans contact en passant par des applications de partage de contacts.

Les QR-Codes sont pratiques puisqu'il suffit de dégainer le smartphone et d'utiliser une application spécifique ou bien Google Lens, pour pouvoir accéder au contenu proposé par le QR-Code.

Comme toujours, ce qui marche bien attire les escrocs. Il est maintenant temps de se méfier de ces petits carrés noirs et blancs.

L'action déclenchée par la lecture d'un QR code dépend de l'application qui interagit avec ledit code. Les codes peuvent être utilisés pour naviguer vers un site web, télécharger un fichier, ajouter un contact, se connecter à un réseau Wi-Fi et même effectuer des paiements.

### **Comment les QR codes peuvent être exploités ?**

Voici comment les cybercriminels peuvent détourner les codes pour voler vos données et votre argent :

- 1. Lorsque vous pointez sur un QR code, vous pouvez très bien être redirigé vers un site web malveillant afin de vous voler des informations sensibles. C'est exactement le même principe que pour du phishing par e-mail ou pas SMS.
- 2. Le scannage du QR code peut engendrer le

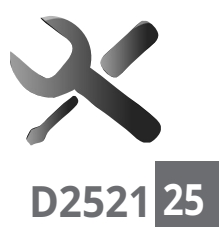

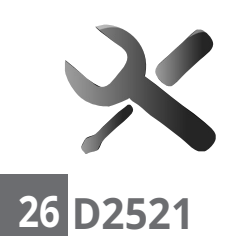

**Dépannage et sécurité : Les arnaques 2023**

**D2521** téléchargement d'un fichier malveillant sur votre appareil.

Pour cela, les attaquants vont falsifier un QR code pour vous inciter à télécharger un fichier PDF malveillant ou une application mobile malveillante, au lieu d'un menu ou d'une application dédiée à une activité.

- 3. Les QR codes peuvent déclencher des actions directement sur votre appareil, ces actions dépendent de l'application qui les lit. Cependant, il existe certaines actions de base que tout lecteur QR est capable d'interpréter. Il s'agit notamment de la connexion de l'appareil à un réseau Wi-Fi, de l'envoi d'un e-mail ou d'un SMS avec un texte prédéfini, ou de l'enregistrement des informations de contact sur votre appareil. Bien que ces actions ne soient pas malveillantes en soi, elles peuvent être utilisées pour connecter un appareil à un réseau compromis ou envoyer des messages en votre nom.
- 4. Détourner un paiement : La plupart des applications financières permettent aujourd'hui d'effectuer des paiements au moyen de codes QR contenant des données appartenant au destinataire de l'argent. Un attaquant pourrait modifier ce QR avec ses propres données et recevoir des paiements

**D2521** sur son compte. Il pourrait également générer des codes avec des demandes de collecte d'argent pour vous tromper.

Dans cet exemple, on peut voir une discussion sur une transaction via la messagerie du

site Leboncoin. La personne cherche à faire payer un bien qui n'existe pas à partir du scan d'un faux code QR qui se fait passer pour celui du site. Seule la méfiance permettra d'éviter l'arnaque.

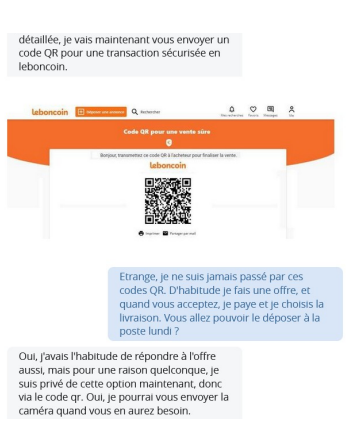

# **Solute Ce qu'il faut faire lorsque l'on identifie une arnaque**

1 – Rendez-vous sur un site communautaire de dénonciation contre les escroqueries sur Internet. Je vous conseille par exemple Signal Arnaque. **https://www.signal-arnaques. com/**. Il suffit de saisir des mots clés qui correspondent au nom de la boutique en ligne.

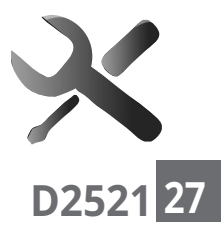

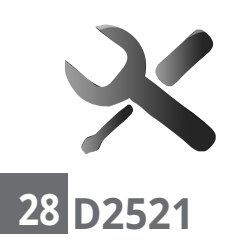

**Dépannage et sécurité : Les arnaques 2023**

- **D2521** 2 Si vous voyez une proposition de ristourne en cas de virement bancaire, n'allez pas plus loin. Et si vous souhaitez en avoir le cœur net, passez la commande sans payer en utilisant de faux noms et coordonnées, ainsi qu'une adresse mail bidon et copiez l'IBAN affiché pour passer commande. Rendez vous sur le site https://fr.iban.com/iban-checker et collez l'IBAN dans le champ de vérification d'Iban et validez. Vous allez pouvoir voir la banque concernée. S'il s'agit d'une banque comme PFS CARD SERVICES IRELAND LIMITED, c'est clairement une arnaque.
- 3 Prenez le temps de signaler sur le site Signal Arnaque pour que la communauté soit au courant. Vous permettrez aux autres d'éviter les arnaques.
- 4 Faites un signalement sur Pharos, le portail officiel de signalement des contenus illicites du gouvernement. L'adresse est https://www. internet-signalement.gouv.fr/PharosS1/. La procédure est assez rapide et concerne aussi bien les spams, les escroqueries, que l'incitation à la haine, les trafics, la pédophilie ou les mises en danger des personnes.

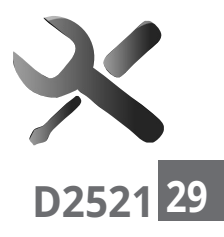

# **D2521 Que faire si vous pensez être D2521 victime d'un acte de cyber malveillance ?**

Il y a les arnaques et il y a aussi les cyberattaques. Pour ces deux délits, le gouvernement a mis au point un outil de diagnostic appelé cybermalveillance. On le trouve à l'adresse **https://www.cybermalveillance.gouv.fr/ diagnostic/accueil**.

Ce service est gratuit et délivré exclusivement en ligne. Il permet d'identifier votre problème et vous propose des conseils personnalisés pour pouvoir y faire face. Il suffit de répondre à plusieurs questions qui décrivent votre problème. Vos réponses permettront à l'outil de vous proposer un diagnostic personnalisé. Notez qu'aucune information à caractère personnel ne vous sera demandée pour obtenir votre diagnostic.

Des conseils y sont également délivrés pour résoudre votre problème. Le site oriente vers les différents services compétents en fonction de la situation. Il est aussi possible d'être mis en relation avec des prestataires spécialisés de proximité référencés par le site et susceptibles de pouvoir vous aider dans la résolution de votre problème.

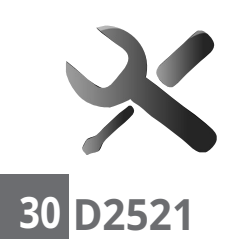

#### **Dépannage et sécurité : Les arnaques 2023**

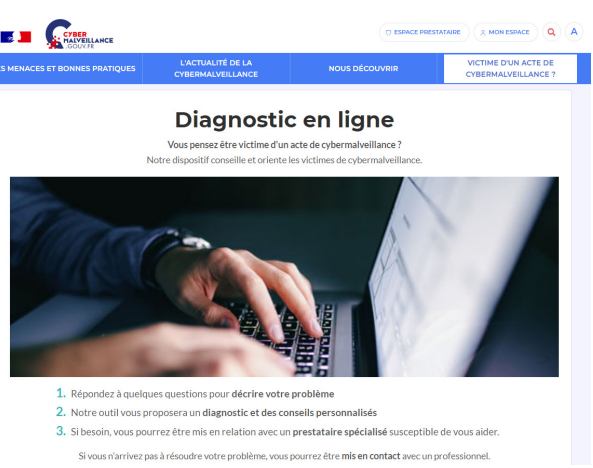

Par contre, il faut bien avoir conscience que ces prestations annexes pourront vous être facturées par la société qui vous prendra en charge.

#### **https://www.cybermalveillance.gouv.fr/ diagnostic/accueil**

# J **Comment déposer plainte après une arnaque en ligne**

Les pratiques commerciales abusives, mensongères ou trompeuses, visant particuliers et entreprises, vont monter en puissance en 2023. Comme le montre les différents exemples de cet article, de nombreux sites internet très bien conçus sont créés chaque jour avec pour unique objectif d'escroquer le visiteur.

**D2521** Et cela fonctionne plutôt bien, puisque d'après une note de l'Observatoire national de la délinquance et des réponses pénales (ONDRP) publiée en 2020, plus de la moitié des victimes d'escroqueries en France se font piéger en ligne. Ce chiffre, non encore mis à jour, a dû exploser depuis lors avec les confinements. Alors comment réagir face aux arnaques ?

Nouveau la plainte en ligne pour les cyber escroqueries

Cela n'était pas possible avant, mais depuis peu pour les arnaques en ligne, il est possible de porter plainte via le site internet servicepublic.fr.

Le site couvre l'essentiel des scénarios :

- escroquerie,
- chantage via Internet

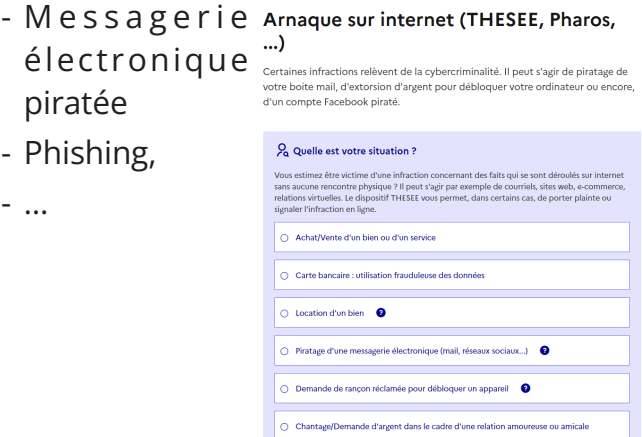

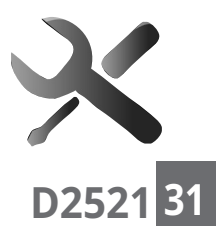

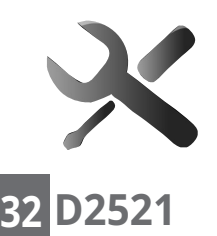

**Dépannage et sécurité : Les arnaques 2023**

**D2521** Le formulaire de choix est guidé. Il convient d'abord de créer un compte ou d'utiliser le service France Connect qui permet de vous identifier facilement via votre numéro de sécurité sociale, ou bien vos identifiants pour vous connecter au services des impôts en ligne. Le reste est très simple. Si vous avez réalisé des captures d'écran, ce que je conseille de faire, même chez un commerçant ayant pignon sur rue, vous pouvez les ajouter à la plainte. Toute information, comme par exemple un RIB, un numéro de téléphone, surtout un mobile est intéressant à indiquer. À l'issue de la plainte, vous pouvez signer votre déclaration à l'aide du pointeur de la souris. Vous recevrez ensuite par e-mail, une confirmation de votre plainte, ainsi que sa référence. À tout moment, vous pouvez la modifier ou la compléter, c'est très rapide à faire.

> Une réponse sur les suites données à votre démarche devrait vous parvenir dans les huit jours par e-mail. Bien entendu, la procédure classique du dépôt de plainte en commissariat ou gendarmerie reste possible.

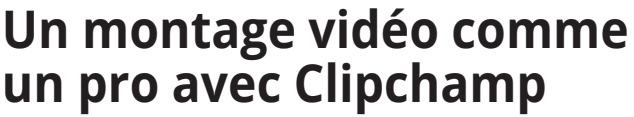

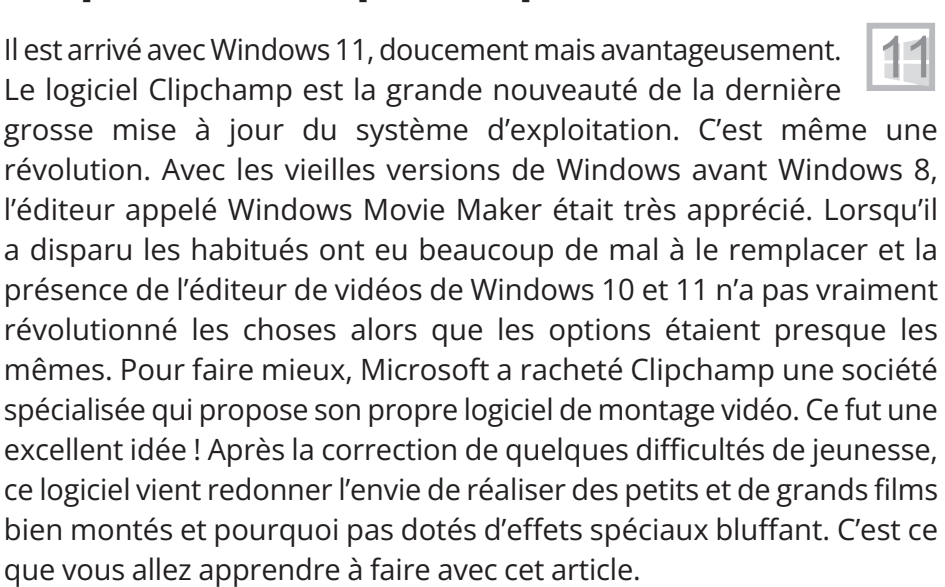

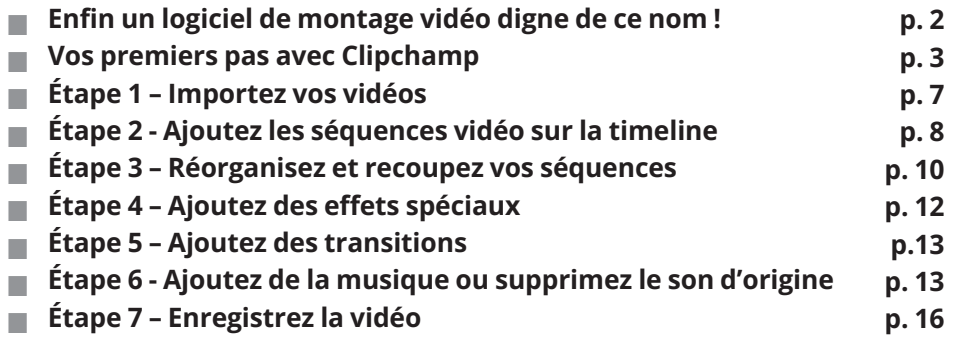

**Les informations de cet article vous aident à …**

**Découvrir le tout nouveau logiciel de montage vidéo intégré à Windows 11.** 

**Monter des petites ou des grandes séquences de qualité et affinées avec des filtres et des effets spéciaux.** 

**Appliquer à vos vidéos des bandes son dignes d'un pro.**

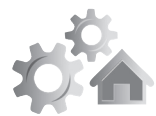

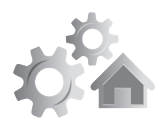

**2 R2421**

**Gratuit, puissant, facile d'emploi**

# **Enfin un logiciel de montage vidéo digne de ce nom !**

Il était grand temps ! Depuis quelques mois, Windows 11 a invité à son bord un logiciel de montage vidéo digne de ce nom. Il vient remplacer l'éditeur de vidéos intégré qui était plus ou moins mixé avec l'application Photos. Ce mélange des genres faisait qu'on ne comprenait pas vraiment ce qu'on pouvait faire avec ces deux applications imbriquées. Difficile d'aller bien loin dans ces conditions. Pour le coup, les utilisateurs oubliaient même l'idée de monter des vidéos ou préféraient installer un éditeur vidéo spécialisé.

Puis, Microsoft s'est lancé dans le rachat de Clipchamp. C'était il y a un peu plus d'un an. L'application fut dans un premier temps proposée au téléchargement, puis officiellement implantée il y a peu, lors d'une grosse mise à jour de Windows 11.

Clipchamp est une plateforme de montage complète. On y trouve notamment des modèles, une bibliothèque de filtres, de transitions et de médias. Mais surtout, son interface de montage est facile à appréhender. Le logiciel est également capable d'intégrer plusieurs pistes audios pour ajouter des effets sonores, des voix et de la musique de fond.

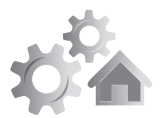

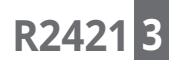

Partons à la découverte de ce nouveau vrai logiciel de montage Vidéo.

# J **Vos premiers pas avec Clipchamp**

L'application a débarquée avec la mise à jour 22H2 de Windows 11. Si vous ne l'avez pas encore installée ou qu'elle ne s'est pas manifestée, rendez-vous dans les Paramètres et cliquez sur Windows Update. Comptez sur une grosse demi-heure, voire une heure pour rapatrier la mise à jour et l'installer. Tout se fait de façon automatique.

**Dans la dernière mise à jour de Windows 11**

# **Également compatible avec Windows 10**

Vous pouvez aussi installer Clipchamp sur Windows 10 ou bien 11 en le téléchargeant gratuitement via le Microsoft Store. Sachez que l'outil est également accessible sous la forme d'un service en ligne, sans installation de logiciel et ce, quel que soit votre ordinateur.

Pour ouvrir le logiciel, cliquez sur le bouton Démarrer et commencez à saisir **clipchamp**. Son icône s'affiche immédiatement. Cliquez dessus.

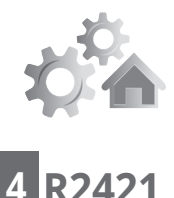

#### L'interface d'accueil est épurée.

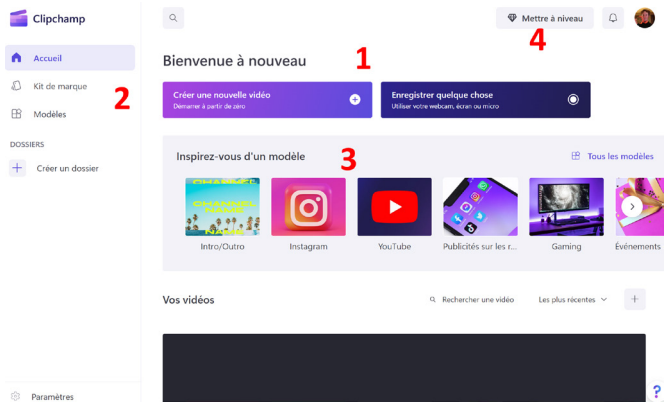

- 1 En haut dans la partie principale, l'appli vous propose au choix de créer une vidéo à partir de vos propres séquences. Il est également possible de créer une vidéo à partir de votre Webcam. Avec cette même option, notez qu'il est aussi possible d'enregistrer ce qu'il y a à l'écran. C'est très pratique pour créer un tutoriel vidéo de manipulations à réaliser avec Windows ou un logiciel.
- 2 À gauche dans la colonne on trouve quelques options. Celle du Kit de marque n'est pas très intéressante pour un particulier. Elle permet de créer rapidement une identité graphique pour une entreprise à partir de modèles à personnaliser. Ces kits peuvent être incorporés ensuite dans des vidéos de promotion par exemple. Dessous,

**R2421 <sup>5</sup>** on trouve de nombreux modèles prêts à l'emploi. Il suffit d'intégrer vos propres vidéos pour créer un montage digne d'un pro. Juste en dessous, la création d'un dossier permettra de retrouver facilement tous les éléments d'une création vidéo.

- 3 Dans la partie principale, on retrouve aussi un accès aux différents modèles de montages proposés par Clipchamp. Ils permettent de débuter avec une ambiance prédéfinie et des styles bien assortis. C'est un vrai confort pour pouvoir réaliser de bonnes vidéos assez rapidement à partir de rien.
- 4 Vous remarquerez, en haut à droite, la présence d'un bouton Premium. Car oui Clipchamp propose également une déclinaison à vocation professionnelle, payante et avec un peu plus d'options. Mais sachez que les options disponibles sur cette version gratuite sont largement suffisantes pour contenter la grande majorité des utilisateurs.

#### **C'est parti pour la création de votre première vidéo**

Commencez par cliquer sur **Créer une nouvelle vidéo**. Vous voici devant l'interface principale. Elle est assez simple à aborder.

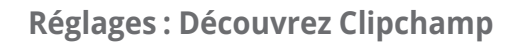

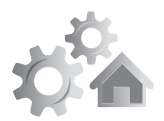

- **<sup>6</sup> R2421** 1 Dans la bordure de gauche vous trouvez toutes les options pour aller chercher des clips vidéos, des images, enregistrer ce qu'il se passe à l'écran ou bien filmer avec la Webcam. C'est ici que vous pouvez aussi récupérer des vidéos libres de droits de qualité fournies par l'application. Il y a aussi quelques outils permettant d'intégrer du texte ou des effets de transition.
- 2 Cette colonne permet d'importer vos vidéos et de les stocker ici temporairement.
- 3 La partie principale affichera la séquence vidéo à monter.
- 4 Les séquences de la colonne de gauche sont assemblées ici dans cette timeline située sous le lecteur vidéo pour être réorganisées et montées.
- 5 La partie droite est consacrée aux effets spéciaux aux pistes audio et aux retouches de la vidéo.

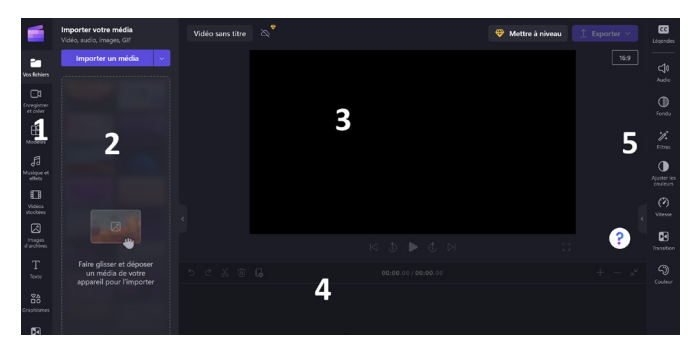

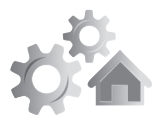

# **R2421 <sup>7</sup>** <sup>J</sup> **Étape 1 – importez vos vidéos**

Dans la colonne de gauche, cliquez en haut sur Importer un média. Une fenêtre de dossier s'affiche alors. Allez chercher vos séquences vidéos sur le disque dur. Sélectionnez-les en combinant la touche **Ctrl** et en cliquant sur chaque séquence à importer. Enfin cliquez sur **Ouvrir**.

Les vidéos sont alors ajoutées à la colonne de gauche et se présentent sous la forme de miniatures. Si vous placez le pointeur sur une vidéo, elle se lance en miniature. Cela permet de savoir s'il s'agit bien de la séquence que vous souhaitez exploiter.

Si vous souhaitez ajouter des vidéos libres de droits, vous pouvez en ajouter facilement en cliquant sur le bouton Vidéos stockées. Dans ce cas, dans le bandeau de droite vous voyez des miniatures classées par catégories. Placez le pointeur dessus pour les jouer et choisissez celles qui vous conviennent.

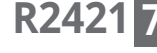

**Ajoutez vos séquences** 

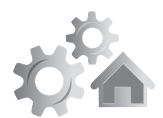

**Une frise chronologique des séquences** 

## **<sup>8</sup> R2421** <sup>J</sup> **Étape 2 - Ajoutez les séquences vidéo sur la timeline**

Avant de nourrir la timeline, c'est-à-dire la frise chronologique où les séquences vont se succéder, autant utiliser un des nombreux modèles disponibles pour introduire votre vidéo.

### **Ajoutez une intro**

Pour cela, cliquez dans la colonne de gauche sur **Modèles**, rendez-vous dans la rubrique Intro/Outro et cherchez la séquence d'ouverture qui vous convient. Vous pouvez ensuite la personnaliser en affichant votre nom.

Faites glisser et déposez une vidéo de la colonne de gauche sur la timeline ou cliquez sur le bouton **+**. La séquence s'affiche alors telle une bande sur cette frise. La visionneuse l'affiche en grand dans la partie principale.

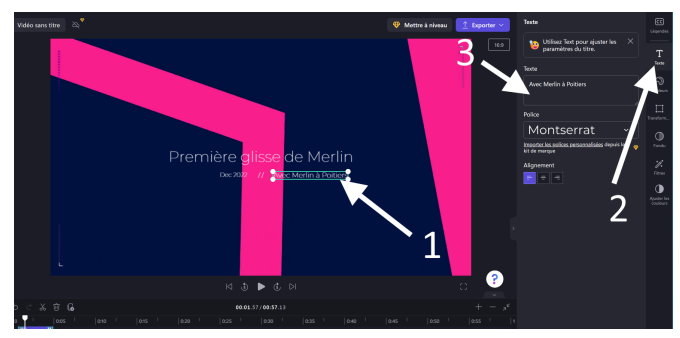

**R2421 <sup>9</sup>** Si l'intro comporte du texte, cliquez sur ce texte dans la partie principale.

- 1 Vous notez qu'il est possible de déplacer le bloc de texte où vous souhaitez. Vous pouvez aussi l'agrandir.
- 2 Cliquez en haut à droite sur le bouton **T**. Cela permet d'ouvrir l'éditeur de texte.
- 3 Dans le volet à droite, vous pouvez changer le faux texte par le vôtre et modifier la police de caractère et l'alignement.

Notez qu'avec les autres boutons de la colonne de droite, si vous sélectionnez le texte, vous pouvez changer la couleur, ajouter des filtres amusants par exemple.

# **Ajoutez les autres séquences**

Après cette entrée en matière, vous pouvez ajouter les séquences vidéos que vous avez importées. Il faut les faire glisser à partir de la colonne de gauche vers la TimeLine après avoir cliqué sur le bouton **Vos Fichiers**.

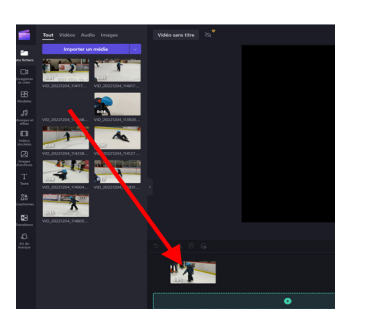

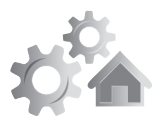

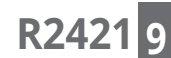

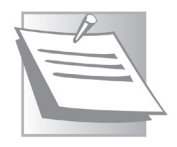

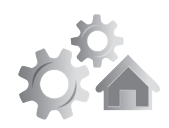

**<sup>10</sup> R2421** Pour avoir une meilleure vue d'ensemble de la Timeline, vous pouvez réduire la taille de la frise en cliquant plusieurs fois sur l'icône -.

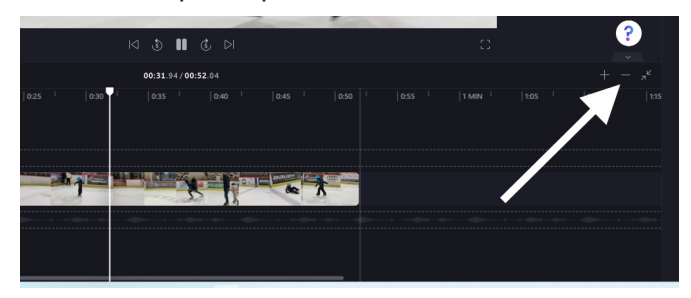

# J **Étape 3 – Réorganisez et recoupez vos séquences**

Vous pouvez repositionner les séquences sur la Timeline en les déplaçant à l'aide de la souris. Mais surtout si vous souhaitez réaliser des coupures c'est facile. Sélectionnez la vidéo à découper en cliquant dessus. Ensuite, déplacez la barre verticale au début de la séquence et lancez la lecture. Faites pause à l'endroit où vous souhaiter couper. Cliquez ensuite sur l'icône des ciseaux au-dessus de la Timeline.

La séquence est scindée en deux. Vous pouvez supprimer la partie indésirable en cliquant dessus, puis en choisissant l'icône représentant la poubelle. Il est également possible de retailler à nouveau cette séquence,

#### **Un peu de découpage**

pour réduire la séquence.

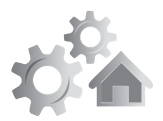

**R2421 11** en procédant de la même façon avec la barre de lecture, puis en cliquant sur la bordure à gauche ou à droite pour raccourcir la séquence et en déplaçant le curseur à l'aide de la souris

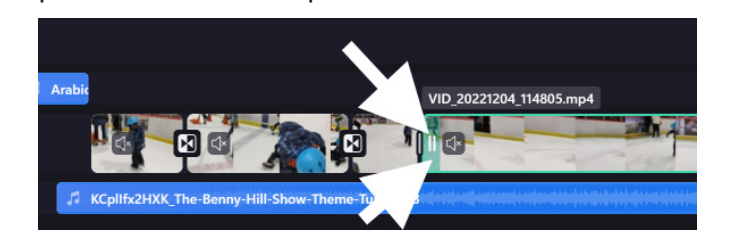

### **Astuce – Recadrez une vidéo**

Avec ClipChamp, il est possible de recadrer une vidéo. C'est assez simple à réaliser. Placez la barre verticale blanche à l'endroit où vous souhaitez retailler et cliquez sur l'image dans la visionneuse. Des outils s'affichent alors à gauche. Utilisez le second en partant du haut. Il permet de rogner, c'est-à-dire de recadrer en supprimant les bordures que l'on veut retirer de la photo. Cela permet de recadrer le sujet de la vidéo, par exemple. En revanche, mieux vaut respecter le ratio de l'image, c'està-dire ses proportions. Sinon des bordures noires vont être ajoutées. Il est aussi possible de réajuster l'image rognée en cliquant sur la première icône.

**Un filigrane obligatoire pour la version gratuite**

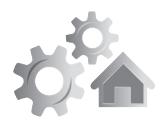

**12 R2421**

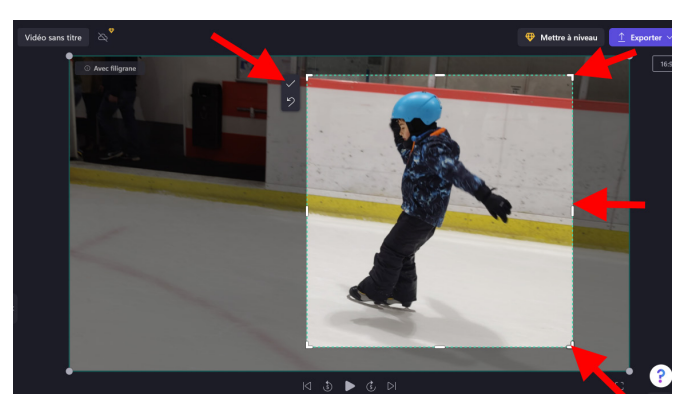

Vous noterez qu'il y a aussi des icônes qui permettent de retourner ou de réorienter une image.

**Attention, l'utilisation de certaines de ces options vient ajouter un filigrane ClipChamp à la vidéo. Pour les retirer, il faut opter pour la version payante.**

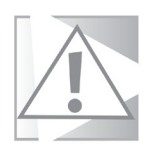

**Des effets surprenants**

# J **Étape 4 – Ajoutez des effets spéciaux**

Sur les séquences vous pouvez utiliser des filtres ajoutant des petits effets spéciaux sympathiques.

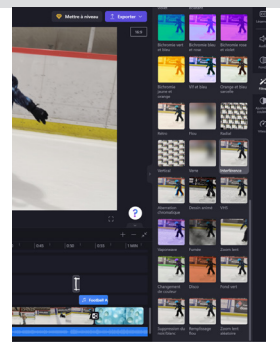

Pour cela, sélectionnez la séquence et, à droite, cliquez sur **Filtres**. Dans la colonne qui s'affiche, choisissez un effet spécial à intégrer.

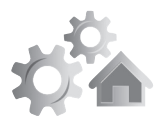

# **R2421 <sup>13</sup>** <sup>J</sup> **Étape 5 – Ajoutez des transitions**

Les transitions animées, pour mieux passer d'une séquence à une autre, c'est possible avec Clipchamp. Pour cela, cliquez à gauche sur **Des**  transition. Vous disposez alors de nombreux **transitions**  exemples. Placez la souris sur eux pour voir **animées**en miniature l'effet qui sera appliqué. Ensuite, sélectionnez un effet et déplacez-le entre deux séquences. D'ailleurs le système affiche un petit carré vert aux endroits où vous pouvez déposer une transition.

Relâchez le clic pour appliquer la transition.

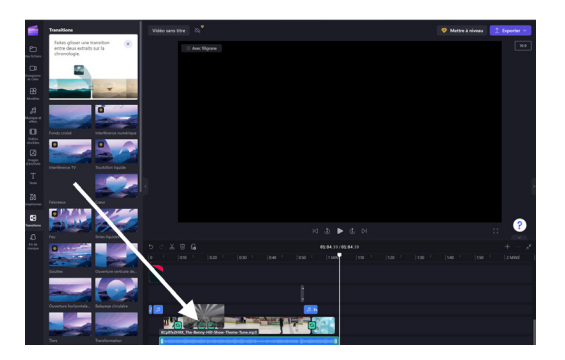

# J **Étape 6 - Ajoutez de la musique ou supprimez le son d'origine**

Dans audio-visuel, il y a audio et, mine de rien, lorsque cette partie est bien réussie c'est un sacré gage de qualité pour les vidéos.

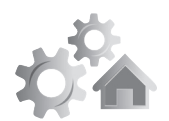

# **14 R2421**

**La partie audio mérite d'être soignée**

Pour illustrer les montages, l'application dispose de nombreuses musiques libres de droits ou bien de sons d'effets spéciaux. Et si vous souhaitez ajouter vos propres productions audio, c'est également possible. De même vous pouvez régler, supprimer ou extraire le son des séquences que vous avez utilisées.

### **Comment supprimer le son de la vidéo d'origine ou l'isoler**

Pour supprimer le son de la vidéo ou bien l'extraire pour n'en utiliser qu'un passage, faites un clic droit sur la séquence concernée. Dans le menu, choisissez **Audio**, puis **Désactiver le son**, si l'objectif est de supprimer la piste audio. Vous pouvez aussi l'extraire en choisissant **Détacher**.

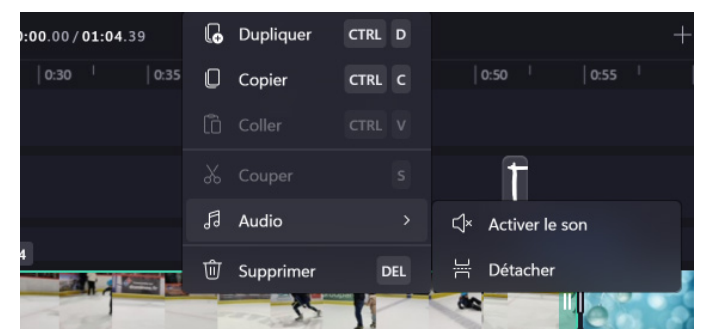

La piste audio se trouve alors affichée sous la vidéo. Pour la redécouper, il suffit d'utiliser exactement la même technique que pour le découpage des séquences vidéos.

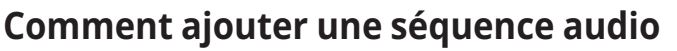

Pour piocher dans la banque audio du logiciel, il faut cliquer sur **Musique et effet** à gauche. De nombreux échantillons sont disponibles. Les effets spéciaux sont accessibles en cliquant sur SFX en haut. Une fois la séquence choisie, cliquez dessus et déplacez-la sous ou sur la séquence vidéo. Il est maintenant possible de la repositionner, ou de la découper si elle est trop longue. Vous pouvez ajouter d'autres pistes audio de la même façon.

**Des musiques libres de droits**

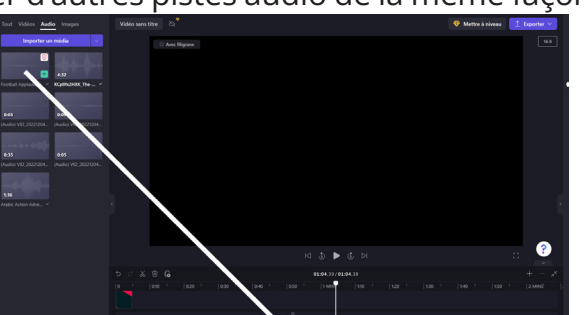

Si vous souhaitez que la musique disparaisse progressivement à la fin de la vidéo, après avoir

sélectionné la bande sonore, placez la barre blanche de défilement à l'endroit souhaité et cliquez sur l'icône **Fondu** à droite. Dans le volet disponible

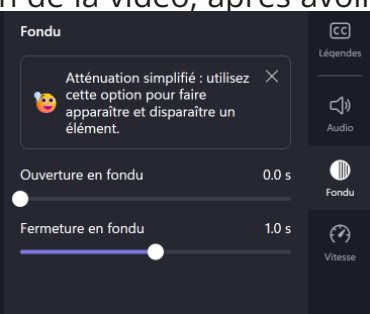

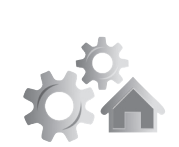

**R2421 15**

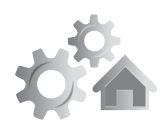

**<sup>16</sup> R2421** déplacez le curseur sur le niveau **Fermeture en fondu** pour établir la durée durant laquelle le niveau audio de la bande son va diminuer.

# J **Étape 7 – Enregistrez la vidéo**

Malheureusement pour obtenir une vidéo d'excellente qualité, c'est-à-dire en très haute définition, il faut payer. En revanche, vous pouvez disposer d'une vidéo très correcte à partager entre amis gratuitement. Dans notre exemple la vidéo pesait 34 Mo pour 1 minute, ce qui est déjà conséquent.

Pour enregistrer la vidéo, cliquez en haut sur **Exporter**. Dans la liste disponible, choisissez tout en bas la dernière option disponible. L'affichage montre la progression et il ne reste plus qu'à patienter. La vidéo est ajoutée dans le dossier des téléchargements de Windows.

Notez qu'il est possible d'envoyer directement la vidéo sur un réseau social en le connectant à Clipchamp.

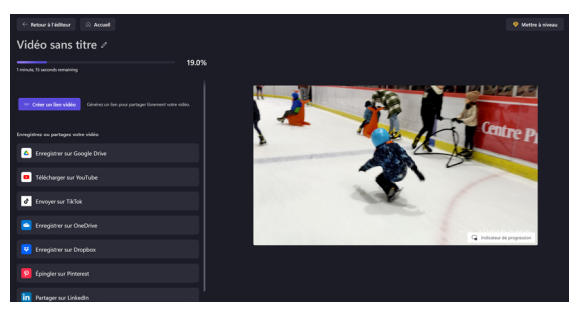

# **Vos fichiers importants accessibles partout avec OneDrive**

Vous le savez, vos fichiers personnels n'ont pas de prix et il faut les sauvegarder le plus souvent possible. C'est ce que vous faites le plus souvent en réalisant des copies sur un support de stockage externe, mais il y a aussi les espaces de stockage sécurisés en ligne. On appelle cela le « cloud » (prononcez claoud), ou « l'informatique dans les nuages ». Les données se trouvent alors quelque part

sur Internet, sur différents serveurs de stockage, dans différents lieux géographiques. Cela n'a pas vraiment d'importance pour l'utilisateur. Tout ce qu'il retient et constate, c'est qu'il dispose d'un espace sur lequel il peut conserver ses fichiers pour qu'ils soient accessibles depuis tout appareil connecté à Internet. Il existe beaucoup de services de ce style et cela tombe bien puisqu'avec Windows, depuis la version 8 du système, un dossier spécial est disponible à cet effet. Il s'appelle OneDrive (prononcez onedraïve) et permet de stocker facilement et rapidement une copie de vos données importantes. Le service bénéficie de cinq gigaoctets d'espace gratuit. C'est totalement suffisant pour bon nombre de fichiers importants, tant qu'il ne s'agit pas de grosses vidéos. De plus, le service est parfaitement intégré à Windows. Un simple clic droit permet de partager un fichier ou un dossier, ou de retrouver une version précédente. La plupart du temps vous ne remarquerez même pas que vous utilisez des dossiers synchronisés. Microsoft propose même un coffre-fort, qui permet de mettre les documents les plus sensibles à l'abri. OneDrive étantt totalement imbriqué à l'Explorateur de Windows, autant l'exploiter.

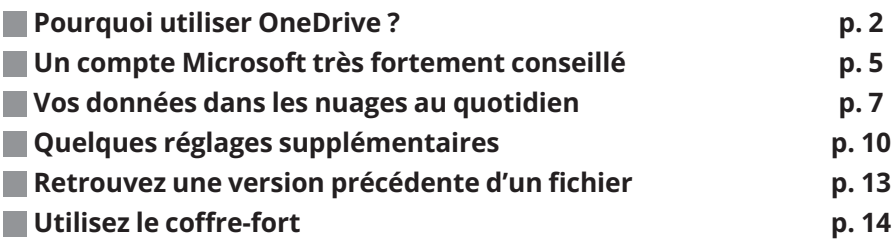

**Les informations de cet article vous aident à …**

**Connaître OneDrive, le service de stockage de données en ligne de Microsoft**

 **Retrouver tous vos documents dans le cloud depuis n'importe quel lieu ou appareil connecté, grâce à ce service gratuit**

**Synchroniser vos dossiers dans l'explorateur de fichiers**

**Mettre vos documents en sécurité dans un coffre-fort**

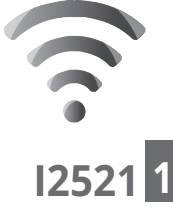

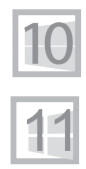

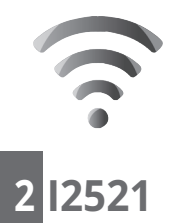

**Un service gratuit et très pratique**

# **I2521** <sup>J</sup> **Pourquoi utiliser OneDrive ?**

Un disque dur qui flanche, une clé USB qui se perd, un CD qui se détériore…. Malgré tous nos efforts, nos données sont en danger permanent. De plus, nul n'est à l'abri d'un incendie, d'un cambriolage ou d'un virus destructeur. Pour ne rien perdre, il existe depuis plus de dix ans maintenant une solution en or : le « cloud ». Derrière ce nom étrange, se cache un concept simple : vos données sont enregistrées directement dans espace privatif et sécurisé sur des serveurs parfois situés à des milliers de km. De cette façon, pas de perte accidentelle de données. Les serveurs sont protégés dans ce que l'on appelle de grandes « fermes », autrement appelées « datacenters », ultra sécurisées et pourvues de normes de résistance importantes. De même, vos données, sont mises à l'abri, via de multiples copies de secours sur plusieurs disques durs présents sur les serveurs.

Elles sont disponibles à partir de n'importe quel ordinateur connecté à Internet et même d'un mobile. Mieux encore, avec Windows, les fichiers peuvent être à la fois sur cet espace protégé et en même temps sur l'ordinateur. À partir du moment où l'ordinateur est connecté, **I2521** chaque modification réalisée sur un fichier est automatiquement répercutée sur sa copie en ligne.

Encore plus fort, si vous **modifiez le document directement en ligne à partir d'un autre ordinateur ou d'un mobile, dès que vous retrouvez votre PC, le fichier disponible sur le disque dur est, lui aussi, réactualisé. C'est la magie de la synchronisation.**

OneDrive est aussi un moyen pour mettre ces fichiers hors de portée d'autres personnes.

Il existe d'autres services similaires proposés par d'autres sociétés dont Drive de Google, Dropbox, Box, et chez Apple iCloud. Ces services offrent gratuitement plus ou moins d'espace de stockage en ligne, des services de synchronisation et d'accès à distance sécurisés via différentes plateformes comme Windows, macOS, Android, iOS, par exemple. Il faut généralement opter pour un abonnement mensuel pour pouvoir augmenter la taille de l'espace de stockage au-delà de la capacité offerte gratuitement. Leur inconvénient principal, c'est que contrairement à OneDrive, ils ne sont pas pleinement intégrés dans le système d'exploitation, donc moins fluide à utiliser.

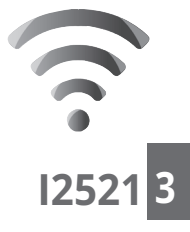

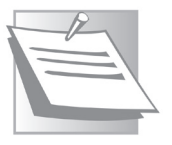

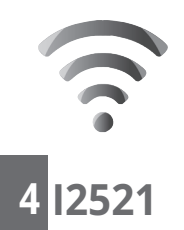

### **I2521 5 Go offerts**

Microsoft offre 5 Go d'espace de stockage en ligne. C'est très peu dans le cas de fichiers volumineux, comme les vidéos ou les photos personnelles, par exemple. Cela reste en revanche suffisant pour des fichiers Word, des PDF et quelques centaines de photos ou de courtes vidéos. Si vous souhaitez mettre à l'abri tous les fichiers de votre ordinateur, il est toutefois possible d'étendre cette capacité à 100 Go, pour 2 euros par mois ou 20 euros pour l'année. Une capacité amplement suffisante pour la plupart des utilisateurs. En optant pour un forfait de 10 euros par mois, Microsoft ajoute en plus un abonnement à la suite bureautique complète Microsoft Office avec les fameux Word et Excel pour six utilisateurs. Dans ce cas, ce sont en tout 6 To qui sont disponibles pour le stockage, avec un maximum de 1 To par utilisateur. Autant dire que vous n'aurez plus aucun souci de stockage.

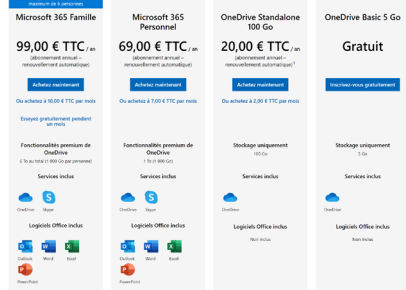
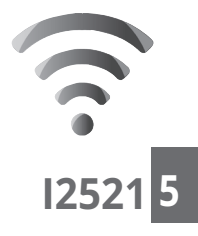

## **I2521** <sup>J</sup> **Un compte Microsoft très fortement conseillé**

Pour utiliser OneDrive nous nous déconseillons d'utiliser un compte d'utilisateur local. D'ailleurs cette option tend à disparaître progressivement pour plus de sécurité. L'avantage d'employer un compte Microsoft, c'est que OneDrive est déjà synchronisé et vos documents sont accessibles sans avoir à réaliser le moindre réglage. Si vous utilisez un compte local, c'est-à-dire qui n'est pas associé à votre adresse Microsoft, ce ne sera pas le cas.

Si vous utilisez Windows 10 ou 11, il est fort probable que vous disposiez déjà de ce compte qui permet de sécuriser l'accès à l'ordinateur et également mettre à l'abri vos données essentielles. Dans tous les cas, il est nécessaire de connecter ce compte à votre espace OneDrive.

- 1. Ouvrez l'Explorateur de fichiers et dans la colonne de gauche, commencez par cliquer sur l'icône du dossier **OneDrive** en haut à gauche.
- 2. Une fenêtre d'assistant s'affiche. Cliquez sur **Se connecter**.

Si vous disposez déjà d'un compte Microsoft

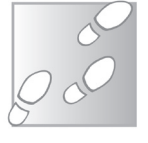

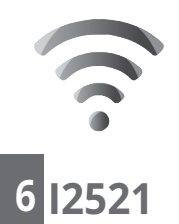

**I2521** saisissez l'adresse e-mail employée et son mot de passe dans les champs disponibles.

Si vous ne disposez pas d'un compte Microsoft, il est très simple d'en créer un en cliquant sur **Créez-en un !**. Dans l'étape suivante, vous pouvez créer directement une adresse e-mail Outlook associée à un mot de passe.

Mieux encore, si vous le souhaitez, vous pouvez vous contenter d'utiliser un numéro de téléphone ou votre adresse e-mail habituelle. Pour la création du mot de passe, il va falloir utiliser au moins une majuscule et un mélange de chiffres et de lettres.

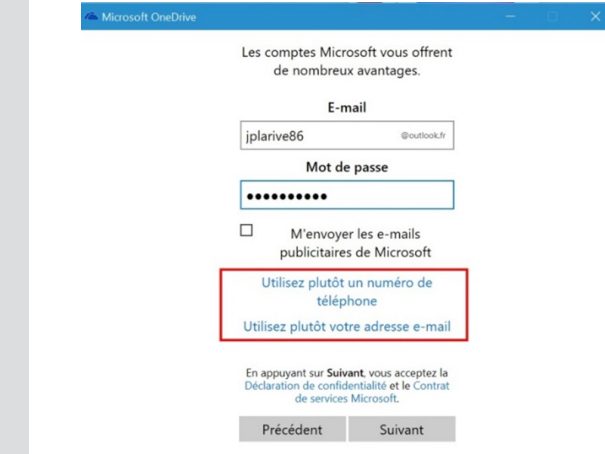

3. Cliquez sur **Suivant**. Dans la nouvelle fenêtre, OneDrive vous indique où se trouve le dossier de stockage sur le PC, une information que vous connaissez déjà.

- **I2521** 4. Cliquez sur **Suivant**. Dans la nouvelle étape, laissez les options par défaut cochées et cliquez sur **Suivant**.
- 5. Puis dans une ultime étape, cliquez sur **Ouvrir mon dossier OneDrive**.

Une page Web s'affiche alors. Une animation montre les manipulations à effectuer pour synchroniser vos fichiers avec OneDrive.

## J **Vos données dans les nuages au quotidien**

Vous avez l'habitude d'archiver vos fichiers dans votre dossier **Documents**, ou dans un autre dossier. Maintenant, vous allez pouvoir le faire dans OneDrive pour en obtenir à la fois une sauvegarde sur le PC doublée d'une copie de sécurité en ligne. **Le dossier OneDrive fonctionne comme n'importe quel autre**. Et d'ailleurs avec la nouvelle grosse mise à jour 22H2 de Windows 11, OneDrive est tellement intégré qu'il n'y a pas de différence entre ce qui est sur le disque dur et ce qui est stocké en ligne. Autrement dit, tant qu'il y a de la place sur votre espace de stockage en ligne et que vous disposez d'une connexion, tout ce qui se trouve sur l'ordinateur est également disponible sur l'espace OneDrive.

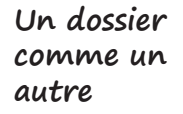

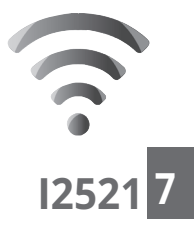

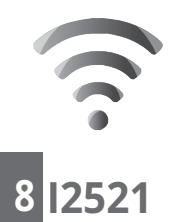

**I2521** D'ailleurs si vous utilisez Word, c'est ce dossier qui va être systématiquement proposé par défaut pour enregistrer vos nouveaux documents.

Ce système est très pratique exploité avec un PC, mais, sachez qu'il est également possible d'utiliser OneDrive sur une tablette et même un smartphone.

De cette façon, vous allez pouvoir consulter et modifier vos fichiers à partir du mobile et poursuivre leur modification sur l'ordinateur.

Une fois que vous avez connecté votre compte OneDrive, l'ensemble des fichiers disponibles sur le bureau et le dossier Documents, ainsi que les photos et vidéos va se retrouver téléversé sur votre stockage en ligne. Mais observez les icônes des documents et dossiers du bureau, par exemple. Il sont maintenant dotés de petites pastilles en bas à gauche.

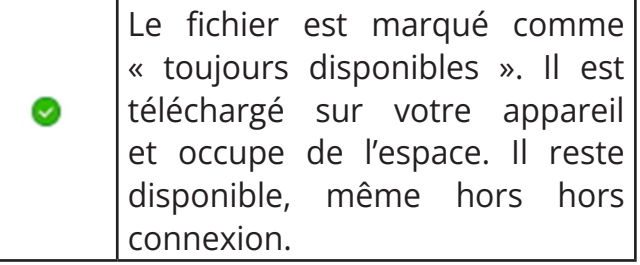

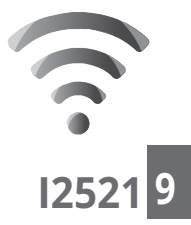

L,

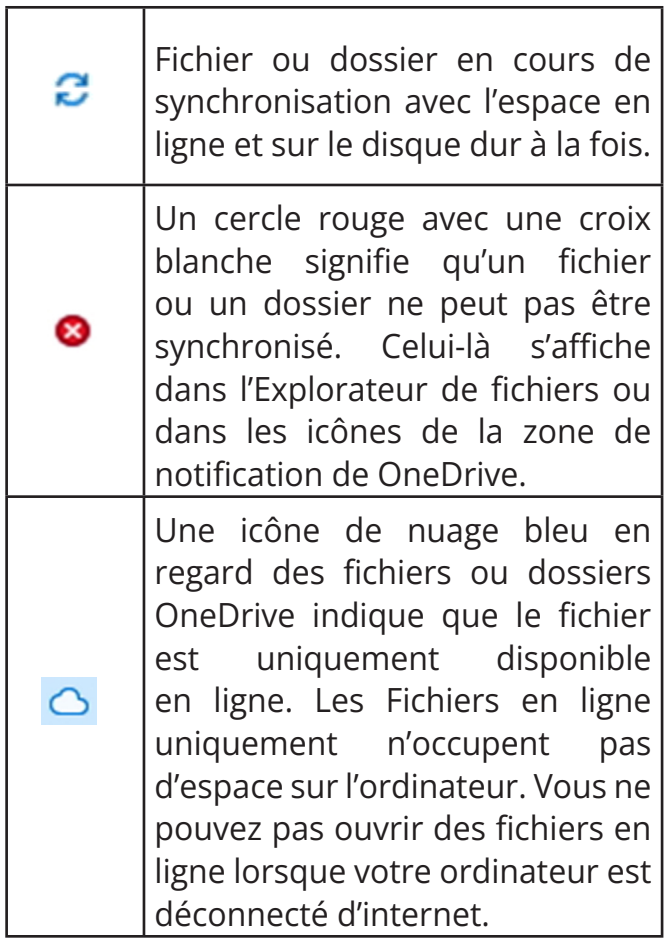

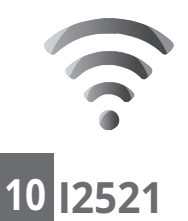

## **I2521** <sup>J</sup> **Quelques réglages supplémentaires**

Ouvrez l'Explorateur de fichiers et regardez en haut à droite. Il s'y trouve une nouvelle icône baptisée **Synchroniser**. Cliquez dessus. Dans le menu, choisissez l'icône symbolisant la roue dentée pour accéder aux réglages. Dans l'onglet Paramètres, cochez l'ensemble des cases de la rubrique Général. Pour ce qui est des notifications, libre à vous de faire votre choix parmi ce qui est proposé.

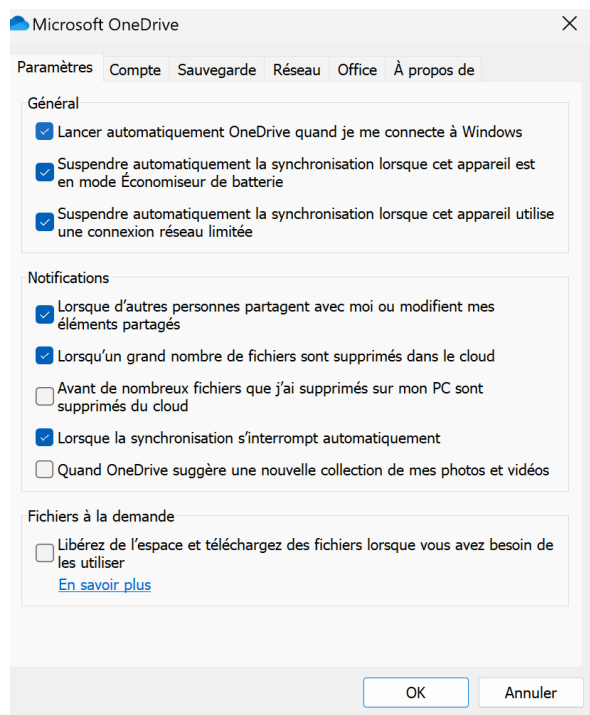

### **Internet : OneDrive**

**I2521** Passez maintenant à l'onglet **Compte**. Avec lui vous allez pouvoir faire le choix de ce que vous voulez embarquer dans le stockage en ligne ou non. Cliquez sur **Choisir des dossiers**.

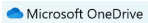

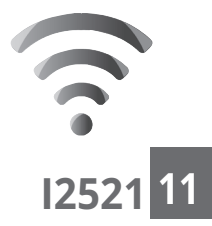

### Synchroniser vos fichiers sur ce PC Choisissez les éléments à télécharger dans votre dossier « OneDrive ». Vous pouvez y accéder même lorsque vous êtes en mode hors connexion.  $\sqrt{\ }$  Synchroniser tous les fichiers et dossiers dans OneDrive Ou synchroniser uniquement ces dossiers : Fichiers qui ne sont pas dans un dossier (1,0 Mo)  $>$   $\sim$   $\blacksquare$  Bureau (4,5 Go)  $\triangleright \triangleright$   $\blacksquare$  Coffre-fort (1,9 Mo)  $>$   $\sim$   $\blacksquare$  Documents (100.9 Ko)  $\triangleright \triangleright$   $\blacksquare$  Images (488,0 Mo) > V **Microsoft Edge Collections** (1.4 Mo)  $\triangleright \triangleright$   $\blacksquare$  Pièces jointes (0,0 Ko)

Emplacement sur votre PC : C:\Users\sylva\OneDrive Sélectionné : 5,0 Go Espace restant sur C: 47,2 Go

OK Annuler

 $\times$ 

Dans la fenêtre disponible, vous pouvez alors désélectionner les dossiers, ou même les sous-dossiers en cliquant sur la pointe de flèche d'un dossier, que vous ne souhaitez pas rapatrier sur OneDrive. Cela peut être le cas pour les images dont le poids pourrait engloutir la capacité de stockage gratuite de OneCloud, par exemple.

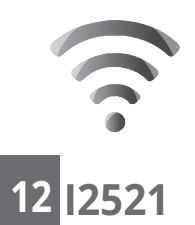

**I2521** Passez maintenant à l'onglet **Sauvegarde**. Ici vous pouvez décider de bloquer la sauvegarde de certains contenus tels les documents ou les images. Mais surtout, si vous disposez de suffisamment d'espace sur OneDrive, vous pouvez téléverser l'ensemble des photos et vidéos provenant de la mémoire d'un appareil photo ou d'un smartphone, dès que vous le branchez sur l'ordinateur. Pratique pour faire une copie de secours de vos souvenirs numériques.

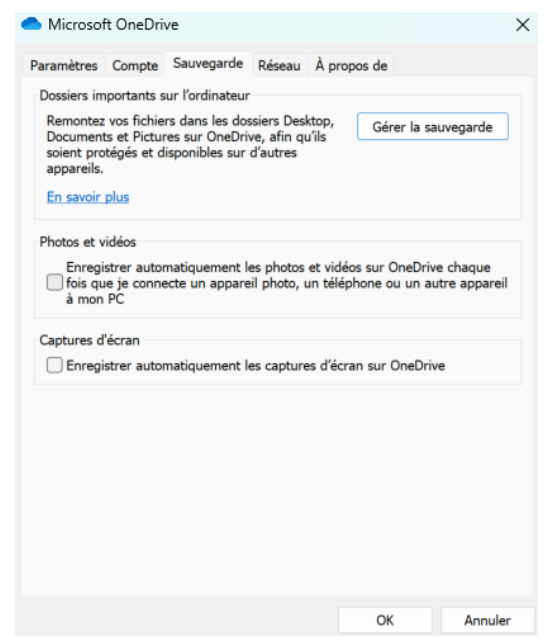

À l'issue de ces trois réglages, validez le tout en cliquant sur **Ok** à chaque fois.

# **I2521 Retrouvez une version précédente d'un fichier**

OneDrive synchronise vos fichiers à chaque fois que vous enregistrez des modifications. Mais pour chaque sauvegarde, Microsoft garde une trace des modifications effectuées. Avec ce système il est possible de revenir en arrière. Vous n'avez donc plus à craindre d'écraser accidentellement un fichier.

Sur le bureau ou dans un dossier, effectuez un clic droit sur le fichier et sélectionnez **Historique des versions**. Une nouvelle fenêtre s'ouvre qui affiche toutes les versions enregistrées. Sélectionnez la date et l'heure qui vous intéressent, puis cliquez sur les trois points verticaux pour afficher les options et sélectionnez Ouvrir pour obtenir une nouvelle copie du fichier, sans toucher à celle déjà en place.

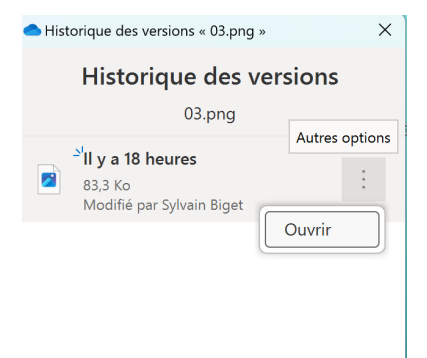

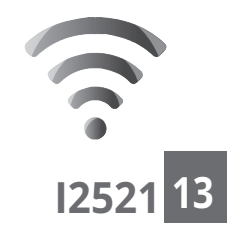

**Ne perdez plus jamais un fichier**

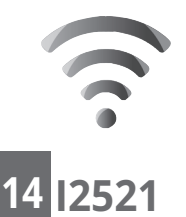

Dans cet exemple, il n'y a qu'une occurrence, car il n'y a pas eu de modification depuis la sauvegarde. Il suffit de double-cliquer sur le fichier que vous voulez ouvrir dans la liste disponible pour accéder à une version précise du document au cours de sa rédaction.

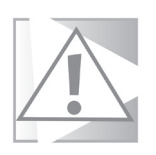

**À noter que lorsque vous ouvrez un document dans Microsoft Office, la synchronisation du fichier en question est bloquée jusqu'à ce que vous fermiez le logiciel. Vous ne pourrez donc pas retrouver une version précédente de la même session, si vous n'avez pas fermé Word ou Excel entre temps.**

**Mettez vos documents en lieu sûr !**

## **Utilisez le coffre-fort**

Un coffre-fort est intégré à OneDrive. Il s'agit d'un dossier protégé par chiffrement, qui utilise l'authentification à deux facteurs de votre compte Microsoft pour le déverrouillage. La version gratuite inclut une capacité de seulement trois fichiers, ce qui permet tout de même de placer quelques documents sensibles à l'abri, comme Nous avons presque terminé la configuration de votre Coffrefort une copie de vos papiers OneDrive a besoin de votre permission<br>ontinuer. Cliquez sur « Autoriser » pour te la configuration d'identité.

- **I2521** 1. Ouvrez l'explorateur de fichiers en cliquant sur son raccourci ou en appuyant simultanément sur les touches **Windows** et **E** du clavier.
- 2. Sélectionnez l'icone portant votre nom et symbolisant un nuage bleu dans la liste de gauche. Dans le volet de droite, doublecliquez sur **Coffre-fort.**
- 3. Dans la nouvelle fenêtre, suivez les différentes étapes pour activer le coffrefort.
- 4. OneDrive doit vérifier votre identité. Cliquez sur votre adresse e-mail qui est partiellement affichée, puis saisissez-la et cliquez sur **Envoyer le code**.
- 5. Ouvrez l'e-mail reçu et notez le code qu'il contient dans la fenêtre OneDrive, puis cliquez sur **Vérifier**.

Le coffre-fort est désormais ouvert, et se refermera si vous ne l'utilisez pas pendant 20 minutes. La vérification d'identité sera nécessaire à chaque déverrouillage, mais vous pouvez également utiliser un code PIN, une empreinte digitale ou un code envoyé par SMS.

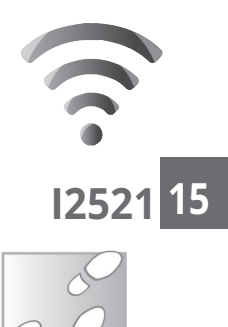

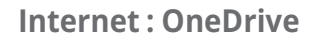

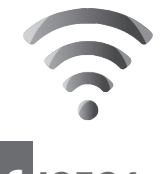

# **16**

### **I2521 Comment contourner la limitation des trois fichiers**

Pour passer outre la restriction des trois fichiers maximum de la version gratuite de OneDrive, mon astuce est très simple. Elle consiste à créer un dossier compressé enfermant l'ensemble des documents sensibles. Après tout, cela ne fait qu'un seul fichier, et puis les dossiers sensibles ne sont que rarement modifiés.

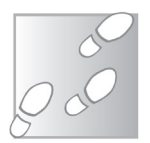

Pour cela :

- 1. À partir du bureau, par exemple, faites un clic droit sur une zone vierge et choisissez **Nouveau** et **Dossier**.
- 2. Saisissez un nom pour ce dossier.
- 3. Déplacez-y tous vos documents importants.
- 4. Ensuite faites un clic droit sur l'icône de ce dossier et choisissez **Envoyer vers**, puis **Dossier compressé**.
- 5. Maintenant, ouvrez l'icône de OneDrive, puis le Coffre-fort avec la méthode d'identification précédente.
- 6. Il suffit alors de déplacer votre dossier compressé portant une fermeture éclair dans le Coffre-fort. Celui-ci va se verrouiller automatiquement quelques

minutes plus tard.

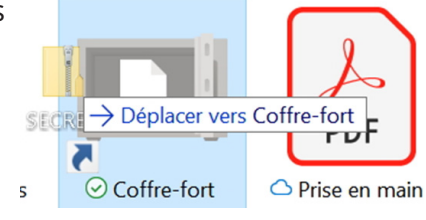

### **Internet : OneDrive**

Avec ce système, il ne sera pas possible de modifier **1252** facilement le contenu des fichiers, puisqu'il faudra le décompacter à chaque fois. En revanche, il vous reste la possibilité de stocker deux fichiers supplémentaires. Ces deux places sont celles qui seront réservées aux fichiers sensibles que vous êtes amenés à modifier régulièrement, à moins d'opter pour la version payante de l'outil de stockage.

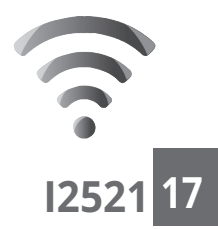

## **OneDrive depuis le Web**

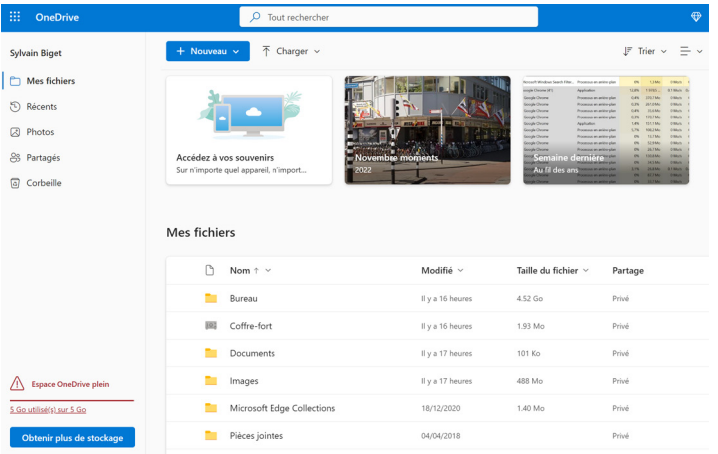

**Une interface claire avec quelques fonctions impossibles à intégrer à l'explorateur de fichiers**

L'un des gros atouts de OneDrive est qu'il est possible d'accéder à vos contenus qui y sont stockés à partir de n'importe quelle machine sur la planète. Pratique pour récupérer des documents, comme des copies de passeport perdus lors d'un voyage, par exemple. Utile aussi si l'on vous dérobe votre ordinateur portable ou qu'il flanche. Tout le système de stockage se passe via le navigateur internet. L'interface Web permet de consulter vos fichiers, de les modifier si besoin et même d'en stocker de nouveaux.

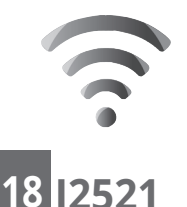

**I2521** Des documents réalisés avec un logiciel de traitement de texte ou un tableur s'ouvrent automatiquement avec les outils de Microsoft Office Online, qui contient une version Web de Microsoft Word, Excel, PowerPoint, etc. Pour accéder au service, rendez-vous à d'adresse **https://onedrive.live.com** et cliquez en haut sur l'icône dotée d'un buste pour vous identifier avec votre compte Microsoft.

Le volet de gauche affiche les différentes rubriques :

- Mes fichiers : affiche les dossiers de la même manière que dans l'explorateur de fichiers.
- Récents : affiche les derniers documents ouverts dans Microsoft Office Online (et non les dernières modifications de fichiers).
- Partagés : est très importante, car elle permet de voir tous vos fichiers et dossiers que vous partagez, mais également ceux qui sont partagés avec vous depuis d'autres comptes OneDrive.
- Corbeille : contient les derniers fichiers supprimés sur le mois passé. Il s'agit non seulement des fichiers supprimés depuis l'interface Web, mais également ceux qui ont été effacés depuis les dossiers synchronisés de OneDrive dans l'explorateur de fichiers de Windows. Ainsi, en cas de suppression accidentelle, vous disposez d'un mois pour récupérer vos fichiers.

Le site Web OneDrive offre encore deux fonctions utiles. En bas de la colonne de gauche, vous pouvez voir la quantité d'espace utilisée et libre sur votre compte.

## **Vos Services exclusifs**

#### *Vous cherchez une réponse à une question informatique en particulier ?*

Demandez conseil à la rédaction. Par courrier, e-mail ou fax, Jean-Pierre Larive et son équipe d'experts sont là pour vous aider, chaque fois que vous en avez besoin. Envoyez vos demandes et vos questions, par e-mail (support@editionspraxis.fr), ou par courrier en écrivant à : Courrier des lecteurs – *PC & Mac pour Seniors* – Éditions PRAXIS – 17 rue Gambetta 17590 Ars en Ré.

Indiquez-nous bien vos coordonnées (nom, fax, e-mail…), votre numéro d'accès aux services gratuits. La rédaction vous répondra dès que possible.

#### *Vous souhaitez indiquer un changement d'adresse ? Vous avez un problème de facturation ou de livraison ?*

Toujours à votre écoute, notre Service Clients répond avec le sourire à toutes vos questions d'ordre commercial ou administratif. Ce service est ouvert lundi, mardi, mercredi et jeudi de 10h à 12h.

Tél. : 06 99 50 15 69 – e-mail : serviceclients@editionspraxis.fr – *PC & Mac pour Seniors* – Service Clients PRAXIS – 17 rue Gambetta 17590 Ars en Ré.

#### **ÉDITIONS PRAXIS : 99 Bd de la Reine 78000 Versailles**

Directeur de la publication : Pascal Birenzweigue **Rédacteur en chef : Pascal Birenzweigue Rédacteurs en chef adjoints : : Jean-Pierre Larive et Pierre Foulquier**

Ont contribué à ce numéro : Paul Marcel, Marie Guibout, ISSN : 1779-9058Véronique Hugerot, Stanislas Birenzweigue, Alice Limouzin

Copyright © Éditions PRAXIS 2023 **Imprimé par** : Imprimerie Moderne Bayeux ZI, 7 rue de la résistance 14400 Bayeux **Dépôt légal** : CPPAP : 0521T 93919 Siret : 502 883 655 00016 RCS Paris APE : 5811Z

*Les Éditions PRAXIS ne sont liées à aucun constructeur : nous ne dépendons en aucune manière des entreprises citées dans les pages de cet ouvrage. Nous effectuons des recherches méticuleuses pour tous nos articles et mises à jour, mais nous ne sommes pas responsables des erreurs ou omissions qui pourraient y figurer. En aucun cas, les Éditions PRAXIS ne sauraient être tenues responsables d'un quelconque préjudice matériel ou immatériel, direct ou indirect tels que le préjudice commercial ou financier ou encore le préjudice d'exploitation liés à l'utilisation des CD-Rom logiciels, conseils, ou programmes fournis par les Éditions PRAXIS. De même, il appartient à l'abonné, ou lecteur, de prendre toutes les mesures appropriées de façon à protéger ses propres données et/ou*  logiciels de la contamination par des virus, des intrusions ou tentatives d'intrusion dans son système informatique *ou des contournements éventuels, par des tiers à l'aide ou non, de l'accès Internet ou des services des Éditions PRAXIS. Vous pouvez contacter nos auteurs ou des experts par courrier, fax ou Internet. Ces services sont soumis à conditions : les questions doivent être en rapport avec le titre de l'ouvrage auquel vous êtes abonné et votre abonnement en cours de validité. Ces services sont personnels. Ils sont réservés à un usage exclusif et non collectif de l'abonné (même numéro d'abonné). Ils ne sont transmissibles en aucune manière. Une seule question à la fois peut être posée. Pour l'ensemble de ces prestations les Éditions PRAXIS sont soumises à une obligation de moyens. La responsabilité des Éditions PRAXIS ne pourra dès lors être recherchée et engagée en cas de non réponse ou de réponse partielle à certaines questions. Le terme « question » doit être entendu au sens strict, il ne peut en aucun cas s'agir d'un conseil juridique, d'un audit, d'une expertise, d'une consultation, d'un diagnostic ou encore de l'établissement de statistiques ou de données chiffrées. Les éléments de réponses aux questions ne sont donnés qu'à titre informatif selon les éléments fournis par l'abonné. L'abonné est seul responsable des questions qu'il pose et de l'utilisation juste ou erronée des réponses obtenues et notamment consécutive à une information incomplète ou mal interprétée. L'abonné s'interdit toute diffusion ou commercialisation à titre onéreux ou gratuit, sous quelque forme que ce soit, des documents ou informations mis à sa disposition. L'abonné s'engage également à ce qu'il soit fait un usage licite et conforme au droit en vigueur des informations fournies. Tous droits réservés. Toute reproduction, même partielle du contenu, de la couverture ou des icônes, par quelque procédé que ce soit, est interdite sans l'autorisation par écrit des Éditions PRAXIS.*

> *PC & Mac – Pour Seniors***, enfin un guide simple et pratique pour faire de l'informatique à tout âge !**